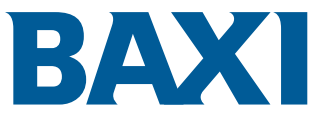

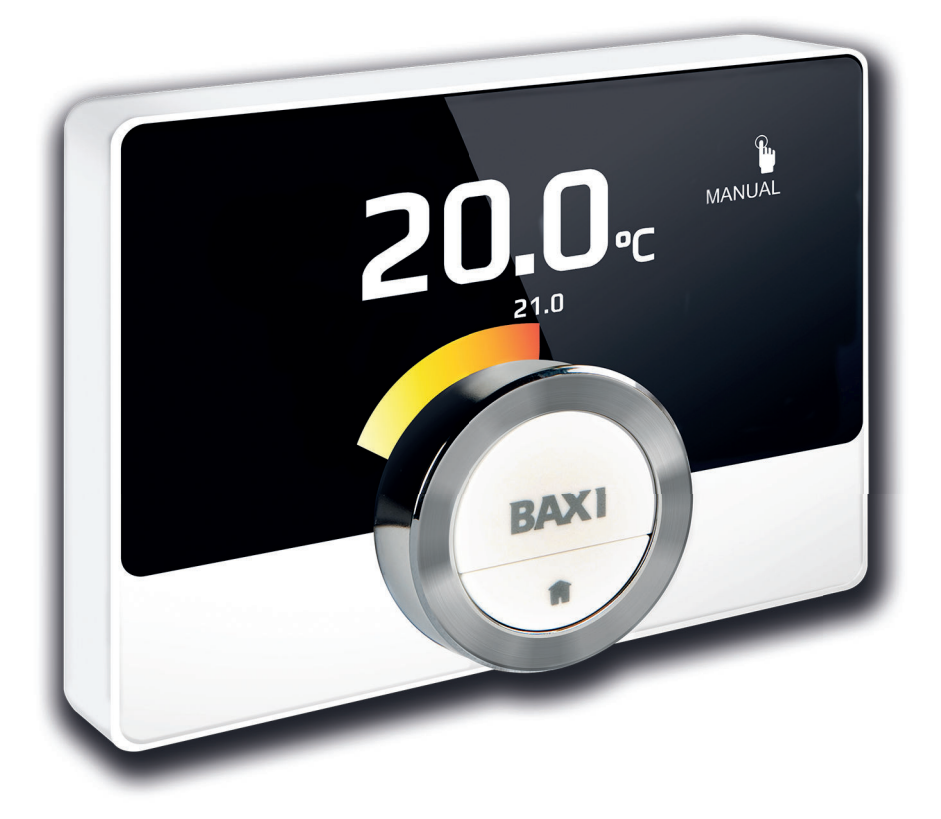

Manuale Utente

Unità cronotermostato

Unità ambiente Baxi Mago

# Egregio utente finale,

La ringraziamo per aver scelto questa Unità ambiente Baxi Mago. Il suo riscaldamento domestico può essere comandato utilizzando l'Unità ambiente Baxi Mago o anche utilizzando una App Questa Unità ambiente Baxi Mago Le consentirà di effettuare tutti i comandi relativi alla temperatura della sua abitazione. Per il suo massimo comfort, nel modo che Lei ritiene più appropriato.

Questo manuale riporta informazioni di facile impiego ed è destinato agli installatori e agli utenti finali.

Utilizzi il menu del manuale per avere rapido accesso alle necessarie istruzioni. Per la vostra sicurezza e per garantire le migliori prestazioni dell'Unità ambiente Baxi Mago, si consiglia di leggere dapprima il manuale.

Il manuale è soggetto a modifiche, ricordi che la versione online è sempre la più recente. Se si sta utilizzando una copia stampata, si prega di controllare il sito web per la versione più aggiornata. Vedere i dettagli sui contatti sul frontespizio o sulla quarta di copertina.

Speriamo che lavorare con l'Unità ambiente Baxi Mago sia di vostro gradimento..

# Indice

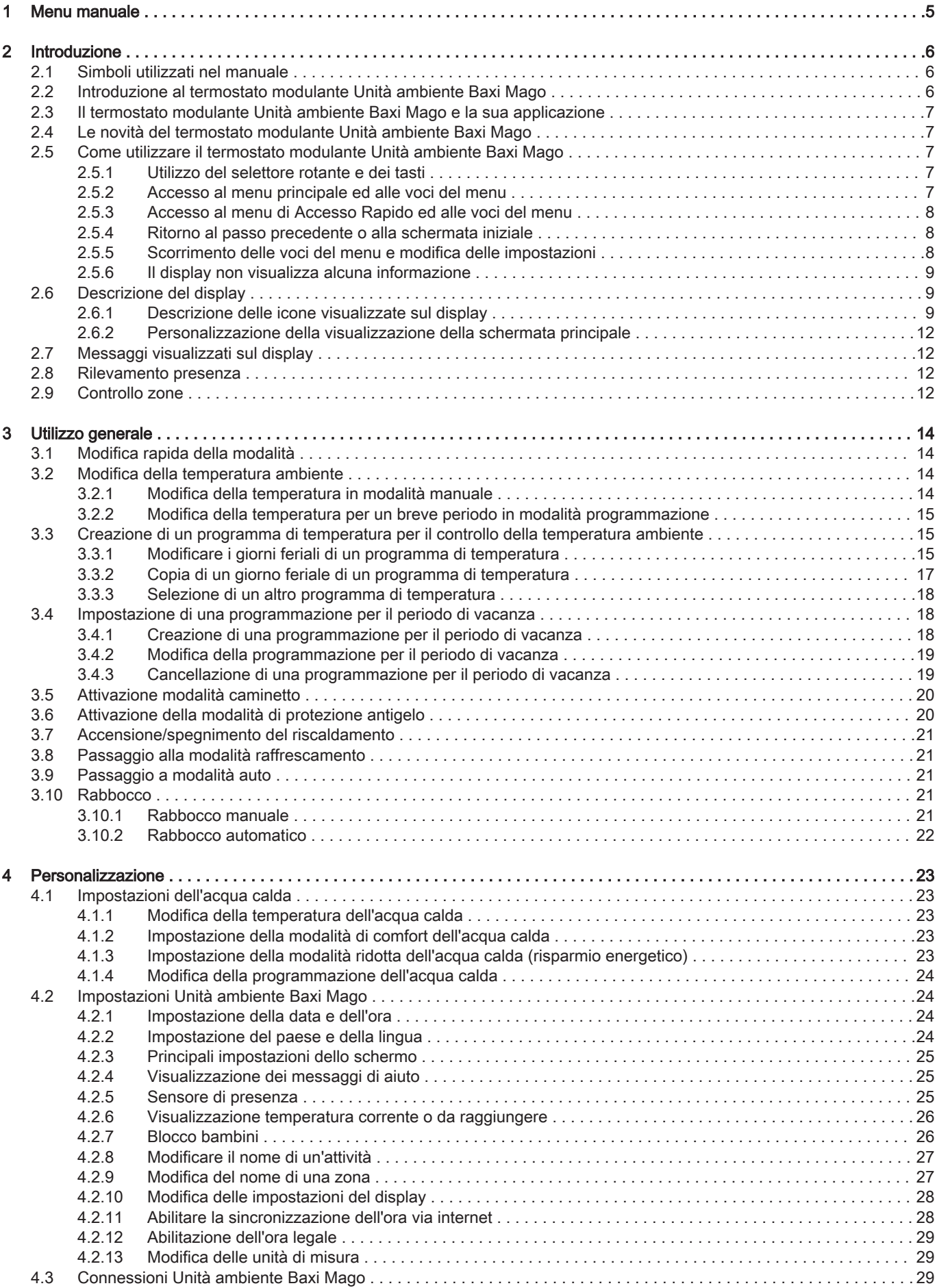

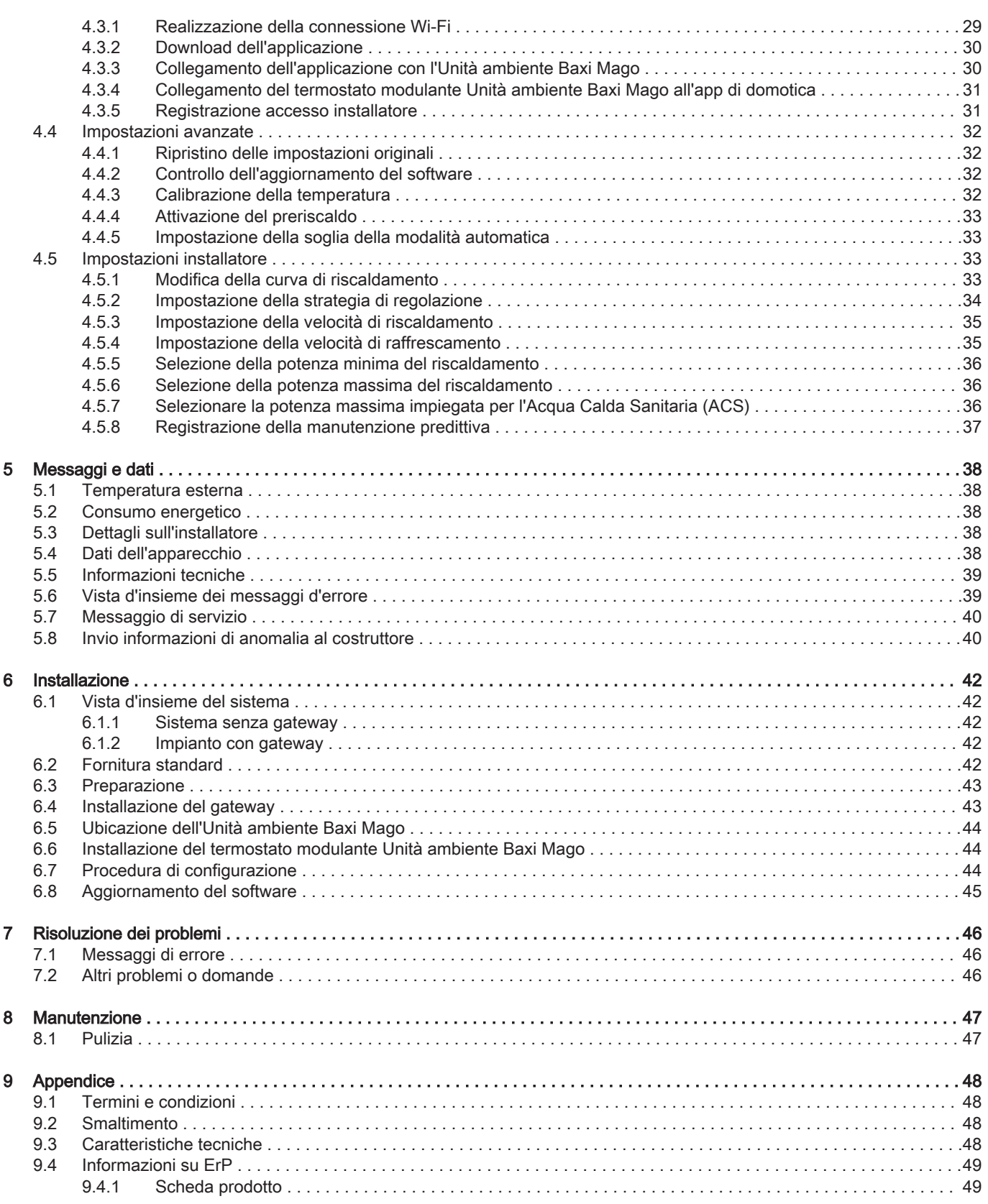

# <span id="page-4-0"></span>1 Menu manuale

Fig.1 Introduzione

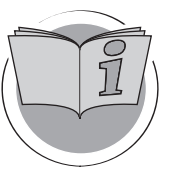

Fig.2 Utilizzo generale

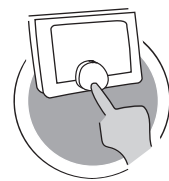

Fig.3 Personalizzazione

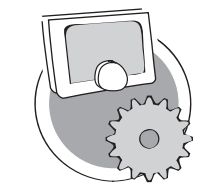

Fig.4 Messaggi e dati

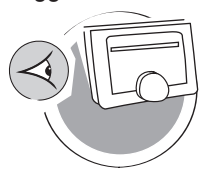

Fig.5 Installazione

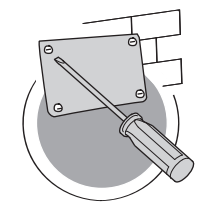

Fig.6 Risoluzione dei problemi

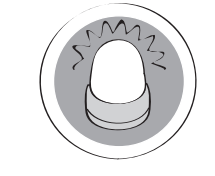

Fig.7 Appendice

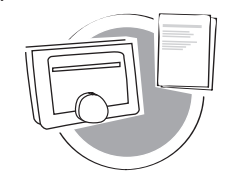

Introduzione

Questo capitolo riporta un'introduzione al termostato. Riporta informazioni di base, come quelle relative all'utilizzo del selettore rotante e dei tasti ed informazioni riguardanti l'interpretazione delle informazioni che compaiono sullo schermo.

Capitolo: [Introduzione, pagina 6](#page-5-0)

#### Utilizzo generale

Questo capitolo aiuta ad effettuare l'utilizzo giornaliero del termostato. Riporta istruzioni per l'utilizzo quotidiano, come la modifica della temperatura in diverse modalità e la modifica delle modalità di comando.

Capitolo: [Utilizzo generale, pagina 14](#page-13-0)

AD-3001024-01

AD-3001023-01

#### Personalizzazione

Questo capitolo aiuta ad effettuare la personalizzazione del termostato.

 Capitolo: [Personalizzazione, pagina 23](#page-22-0)

AD-3001025-01

#### Messaggi e dati

Questo capitolo aiuta a navigare per ottenere informazioni e dati circa il termostato e l'impianto.

Capitolo: [Messaggi e dati, pagina 38](#page-37-0)

AD-3001026-01

#### Installazione

Questo capitolo aiuta ad effettuare l'installazione e la messa in funzione del termostato.

Capitolo: [Installazione, pagina 42](#page-41-0)

AD-3001027-01

#### Risoluzione dei problemi

Questo capitolo aiuta nei casi in cui vi sia un problema al termostato; sullo schermo comparirà un messaggio di errore.

Capitolo: [Risoluzione dei problemi, pagina 46](#page-45-0)

AD-3001028-01

## Appendice

Il presente capitolo riporta ulteriori informazioni tecniche sul termostato.

Capitolo: [Appendice, pagina 48](#page-47-0)

AD-3001029-01

# <span id="page-5-0"></span>2 Introduzione

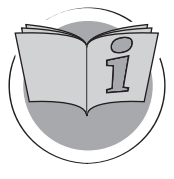

Questo capitolo riporta un'introduzione al termostato. Riporta informazioni di base, come quelle relative all'utilizzo del selettore rotante e dei tasti ed informazioni riguardanti l'interpretazione delle informazioni che compaiono sullo schermo.

- Capitolo successivo: [Utilizzo generale, pagina 14](#page-13-0)
- 

AD-3001023-01

Primo capitolo: [Menu manuale, pagina 5](#page-4-0)

#### 2.1 Simboli utilizzati nel manuale

Questo manuale contiene istruzioni speciali, contrassegnate con simboli specifici. Si prega di prestare la massima attenzione a questi simboli.

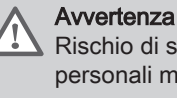

Rischio di situazioni pericolose che possono causare lesioni personali minori.

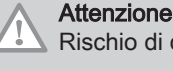

# Rischio di danni materiali.

Importante  $\mathbf{i}$ 

Segnala un'informazione importante.

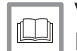

Vedere

Riferimento ad altri manuali o pagine di questo manuale.

#### 2.2 Introduzione al termostato modulante Unità ambiente Baxi Mago

Uso previsto. Il termostato Unità ambiente Baxi Mago è progettato come termostato ambiente modulante che rende possibile un controllo efficiente dell'impianto di riscaldamento e di raffrescamento. Dispone di un cavo di collegamento con l'apparecchio. È possibile collegarlo a Internet tramite una connessione Wi-Fi, in modo da utilizzare il termostato mediante un'app sul proprio dispositivo mobile.

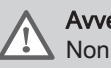

#### **Avvertenza**

Non utilizzare il termostato modulante su impianti che non sono predisposti.

Interfaccia utente semplice. È possibile scorrere tra i menu, selezionare, inserire opzioni e confermare le modifiche effettuate. Il termostato ha solo due tasti che possono essere premuti con una breve pressione o con una pressione più lunga. È presente una manopola che ruotando consente lo scorrimento verso l'alto o verso il basso all'interno del menu. È quindi di assoluta semplicità.

Controllo della temperatura. I vostri piani cambiano. Nessun problema, controllate la temperatura come desiderate, in modalità manuale o in modalità programma. Potete anche essere flessibili attivando uno dei tre diversi programmi. Vuoi utilizzare il dispositivo mobile in ogni ambiente della casa o all'esterno? L'app è disponibile per iOS e Android.

Che cosa faccio quando …? Desidero che …? Come posso fare per …? State per andare in vacanza? Volete accendere il fuoco nel vostro caminetto? Avete bisogno di più acqua calda? O volete cambiare temporaneamente la temperatura? Ulteriori riposte sono riportate nel capitolo "Utilizzo generale".

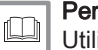

Per ulteriori informazioni, vedere [Utilizzo generale, pagina 14](#page-13-0)

## <span id="page-6-0"></span>2.3 Il termostato modulante Unità ambiente Baxi Mago e la sua applicazione

#### Fig.8

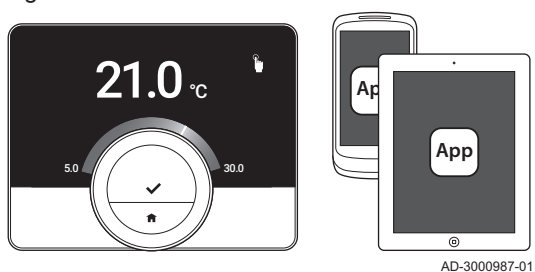

Il clima è un elemento di comfort di una casa; il termostato modulante Unità ambiente Baxi Mago consente di controllare la temperatura dell'abitazione in base alle proprie preferenze.

Per controllare il clima da dispositivo mobile (ad es. smartphone o tablet), è possibile scaricare l'app Unità ambiente Baxi Mago e collegarla al termostato. È anche possibile collegare la propria applicazione di domotica al termostato.

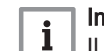

#### Importante

Il termostato richiede una connessione affidabile con gli altri dispositivi (ad es. apparecchio, router Wi-Fi) presenti nell'abitazione.

#### 2.4 Le novità del termostato modulante Unità ambiente Baxi Mago

Il presente documento è basato sulla versione 1.56 per il termostato modulante Unità ambiente Baxi Mago che contiene due modifiche minori:

- La funzione zona del termostato è stata modificata.
- Sono stati risolti alcuni problemi relativi alla lingua.

Al manuale sono state aggiunte le istruzioni relative alla pulizia.

#### 2.5 Come utilizzare il termostato modulante Unità ambiente Baxi Mago

AD-3000988-01

Prima di poter utilizzare il termostato, è necessario installarlo.

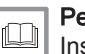

Per ulteriori informazioni, vedere [Installazione, pagina 42](#page-41-0)

# 2.5.1 Utilizzo del selettore rotante e dei tasti

Il selettore rotante ha due tasti: quello superiore è il tasto di selezione, quello inferiore è il tasto home. Premendo un tasto per breve o lungo tempo si darà avvio ad azioni diverse, come riportato da questo manuale.

- Tasto premuto brevemente: Premere il tasto per meno di un secondo  $(31)$ .
- Tasto premuto a lungo: Premere il tasto per più di un secondo (>1).
- Selettore rotante: Girare il selettore rotante per scegliere i menu, i sottomenu e le impostazioni ed apportare regolazioni.

Fig.10

**<1 >1**

 $\leq 1$   $\land$   $\qquad \qquad$  /  $\qquad$  />1

Fig.9

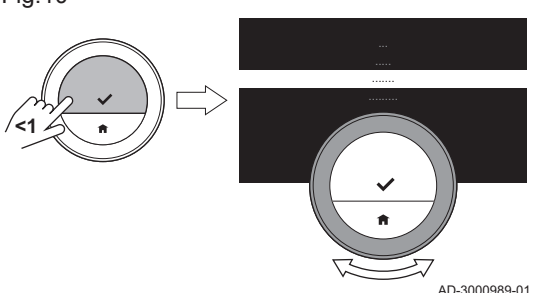

#### 2.5.2 Accesso al menu principale ed alle voci del menu

Il menu principale da accesso a tutti i sottomenu e a tutte le impostazioni.

- Premere brevemente il tasto di selezione per accedere al menu principale dalla schermata iniziale.
- Girare in avanti o indietro il selettore rotante per selezionare una voce del menu.
- Premere brevemente il tasto di selezione per confermare la selezione.

<span id="page-7-0"></span>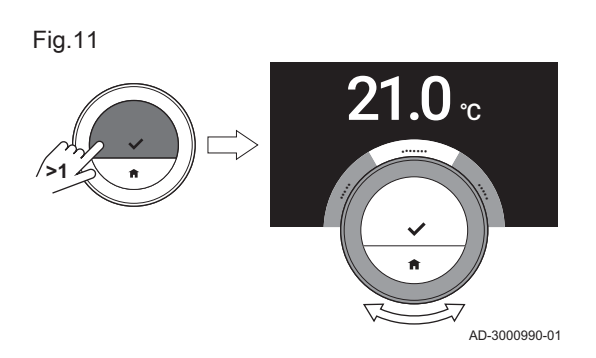

#### 2.5.3 Accesso al menu di Accesso Rapido ed alle voci del menu

Il menu di Accesso Rapido da accesso ad una selezione di voci del menu.

- Premere a lungo il tasto di selezione per accedere al menu di Accesso Rapido dalla schermata iniziale.
- Girare in avanti o indietro il selettore rotante per selezionare una voce del menu.
- Premere brevemente il tasto di selezione per confermare la selezione.

#### 2.5.4 Ritorno al passo precedente o alla schermata iniziale

È possibile tornare al passo precedente del menu o tornare immediatamente alla schermata iniziale.

1. Premere brevemente il tasto home per tornare al passo precedente.

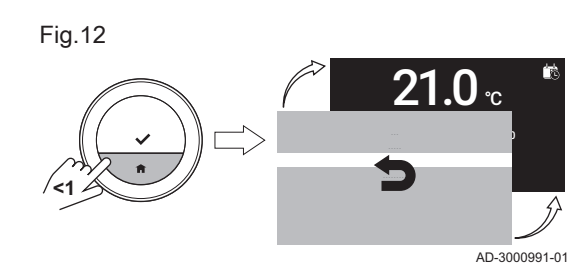

2. Premere a lungo il tasto home per tornare alla schermata iniziale.

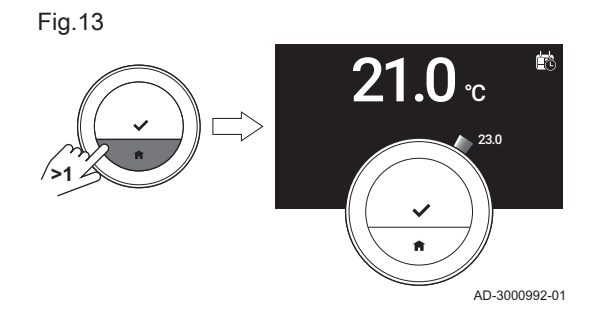

#### 2.5.5 Scorrimento delle voci del menu e modifica delle impostazioni

Con il selettore rotante è possibile far scorrere le voci del menu e modificare i valori, le temperature e le impostazioni di tempo.

- 1. Ruotare il selettore rotante per far scorrere le voci del menu.
- 2. Selezionare la voce del menu che si desidera modificare.
- 3. Premere brevemente il tasto di selezione per confermare la selezione.
- 4. Ruotare il selettore rotante per far scorrere le voci del sottomenu.
- 5. Selezionare la voce del sottomenu che si desidera modificare.
- 6. Premere brevemente il tasto di selezione per confermare la selezione.

7. Girare il selettore rotante per modificare l'impostazione.

8. Premere brevemente il tasto di selezione per confermare la selezione.

Fig.14 **<1**

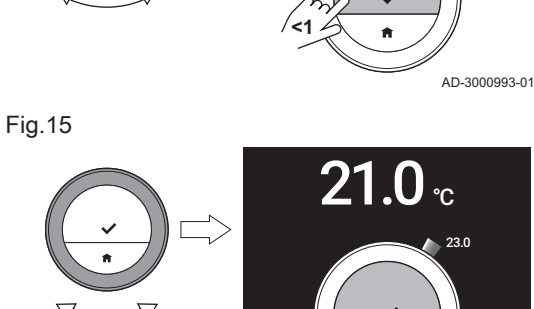

**<1**

AD-3000994-01

<span id="page-8-0"></span>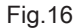

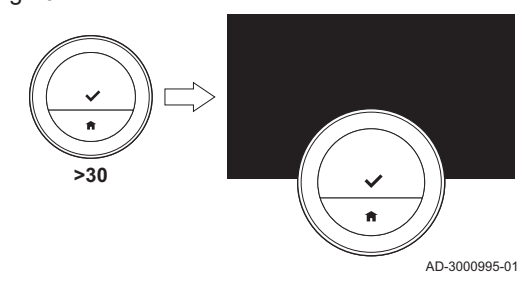

#### 2.5.6 Il display non visualizza alcuna informazione

Lo sfondo del display ritorna nero se per 30 secondi:

- non viene ruotata la manopola,
- non viene premuto il tasto "selezione",
- non viene premuto il tasto "home" e
- non sono rilevate persone davanti al termostato.

Trascorsi questi 30 secondi lo sfondo del display ritorna nero, ma il termostato resta attivo e non vi sarà alcuna perdita di informazioni.

Se non si interviene sul termostato per 3 minuti, si attiverà la modalità stand-by. In questo caso, tutte le impostazioni o le selezioni non confermate andranno perse.

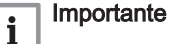

- Per attivare il display premere un tasto, ruotare la manopola o farsi rilevare dal sensore di presenza.
- Dopo l'attivazione, il termostato visualizzerà la schermata iniziale.
- Allo stato di fornitura il sensore di presenza è attivo. La rilevazione di presenza può essere disattivata.

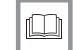

#### Per ulteriori informazioni, vedere

[Sensore di presenza, pagina 25](#page-24-0)

## 2.6 Descrizione del display

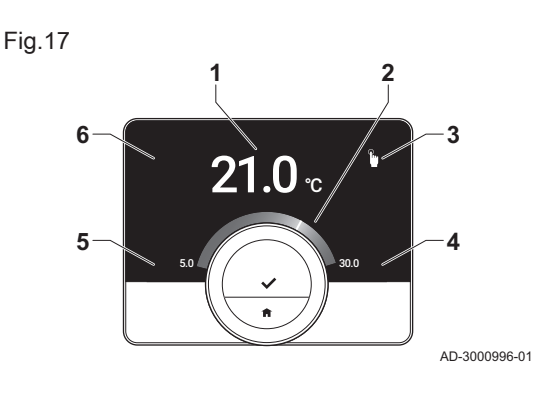

- 1 Temperatura corrente (o temperatura da raggiungere)
- 2 Scala di temperatura
- 3 Icona modalità comando
- 4 Box informazioni schermata principale
- 5 Box informazioni schermata principale
- 6 Icona "riempimento necessario", Icona della zona oppure Icona di errore

La scala di temperatura visualizzata nella schermata principale indica la differenza tra la temperatura corrente e la temperatura da raggiungere. La linea bianca rappresenta la temperatura corrente. La temperatura da raggiungere è visualizzata in caratteri minuscoli accanto alla scala. La scala di temperatura è visibile quando la temperatura attuale differisce dalla temperatura da raggiungere.

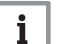

#### Importante

Come impostazione predefinita, il termostato visualizza la temperatura attuale con un carattere di grandi dimensioni. È possibile modificare la visualizzazione della temperatura in modo che questa indichi la temperatura da raggiungere.

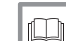

#### Per ulteriori informazioni, vedere

Il display non visualizza alcuna informazione, pagina 9 [Principali impostazioni dello schermo, pagina 25](#page-24-0) [Modifica delle impostazioni del display, pagina 28](#page-27-0)

#### 2.6.1 Descrizione delle icone visualizzate sul display

Icone che possono apparire sul display (sul display appare un'icona solo se l'impianto è predisposto per la relativa funzione).

## Tab.1 Icone modalità comando

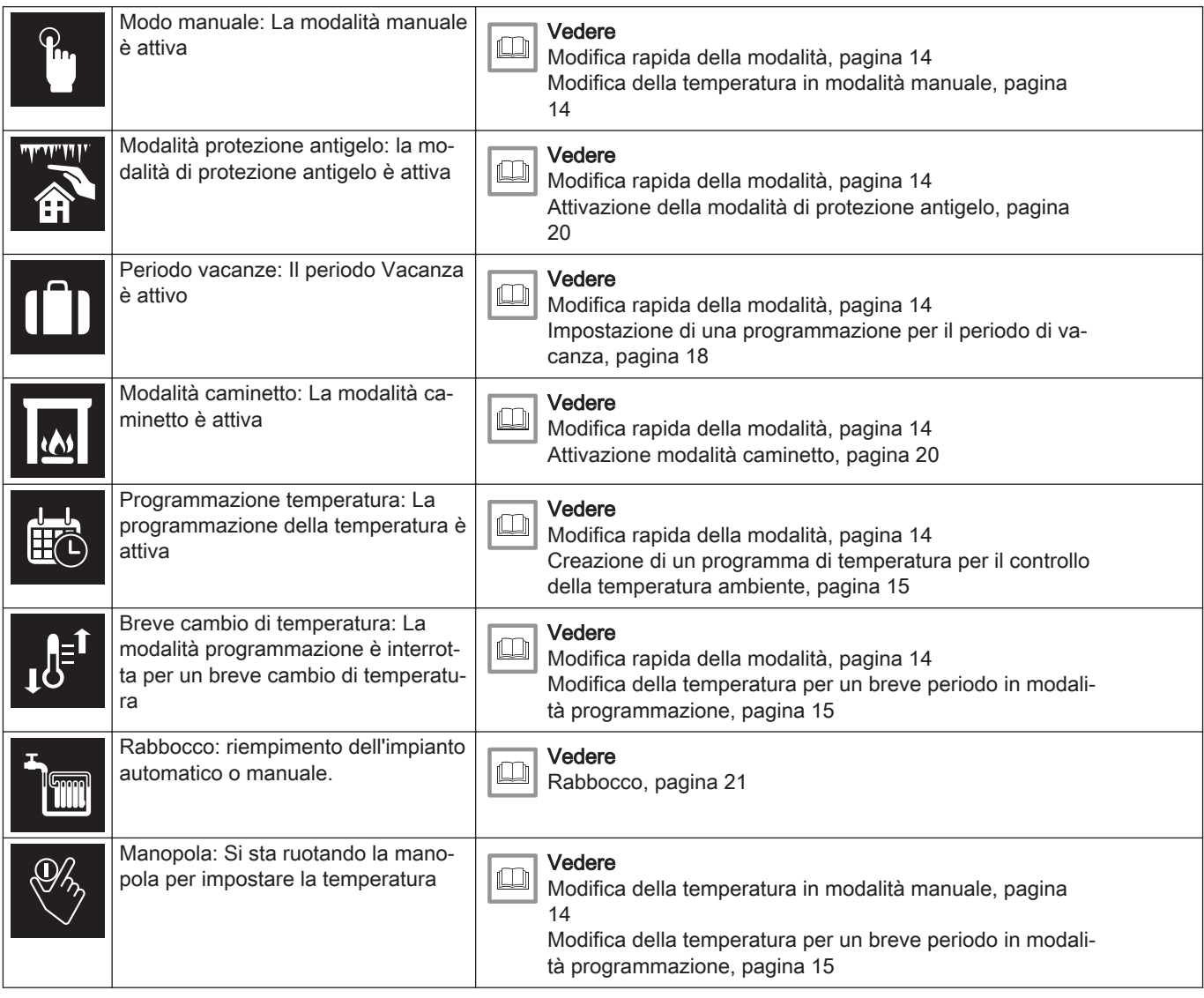

## Tab.2 Icone della schermata principale

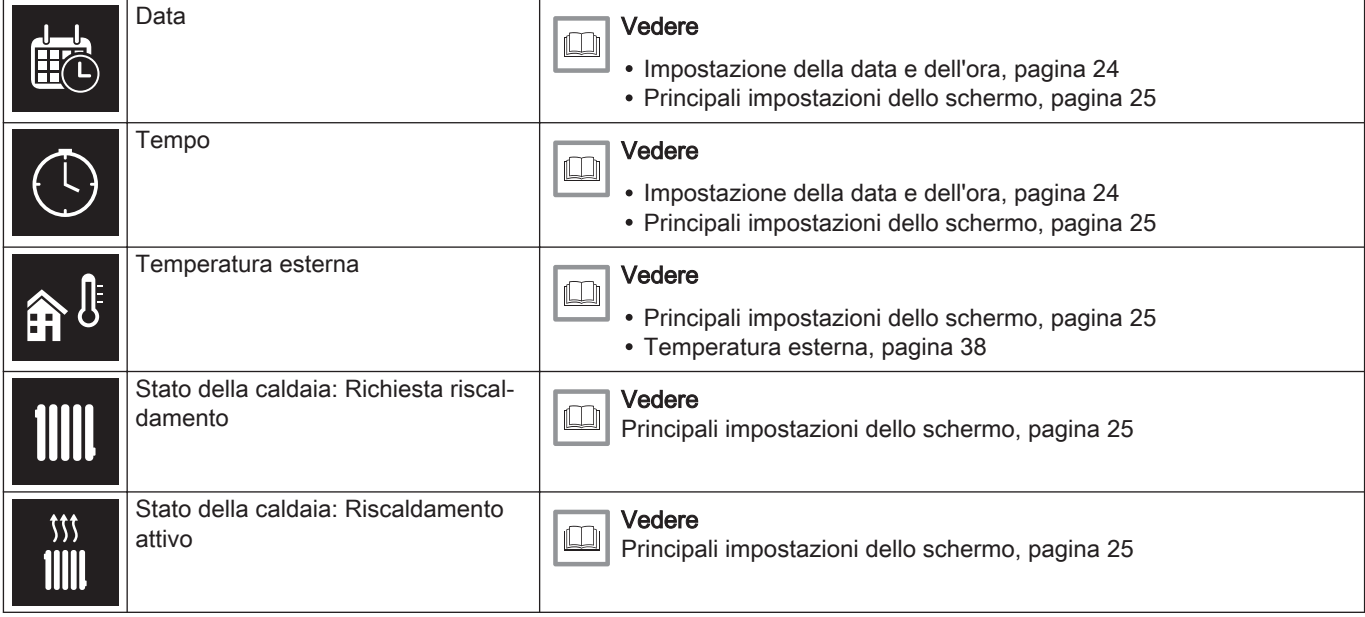

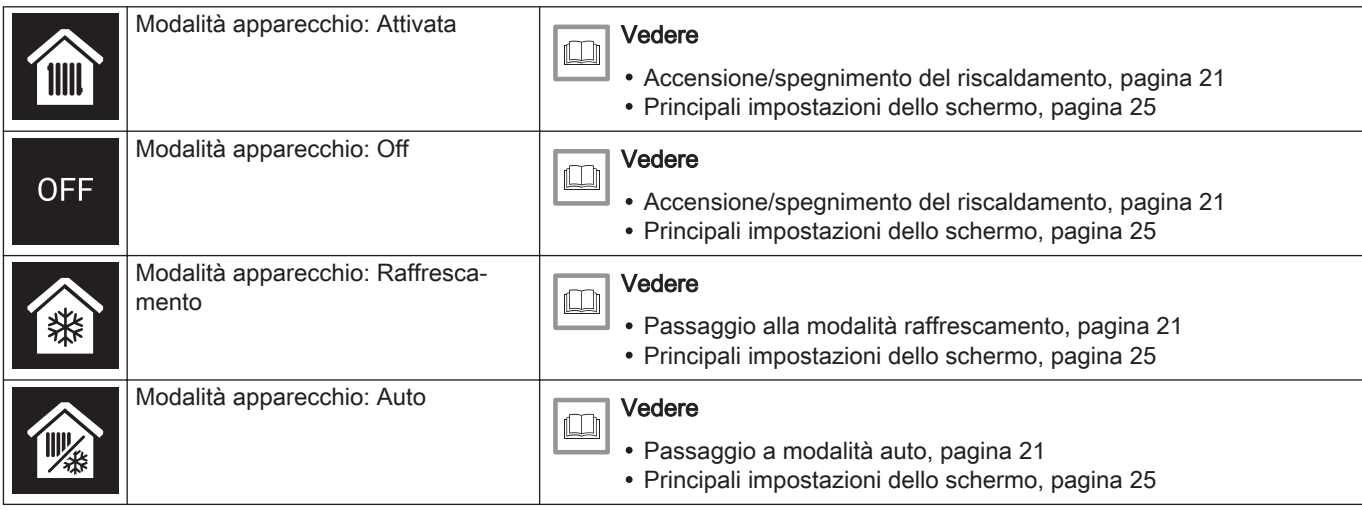

#### Tab.3 Icone zona

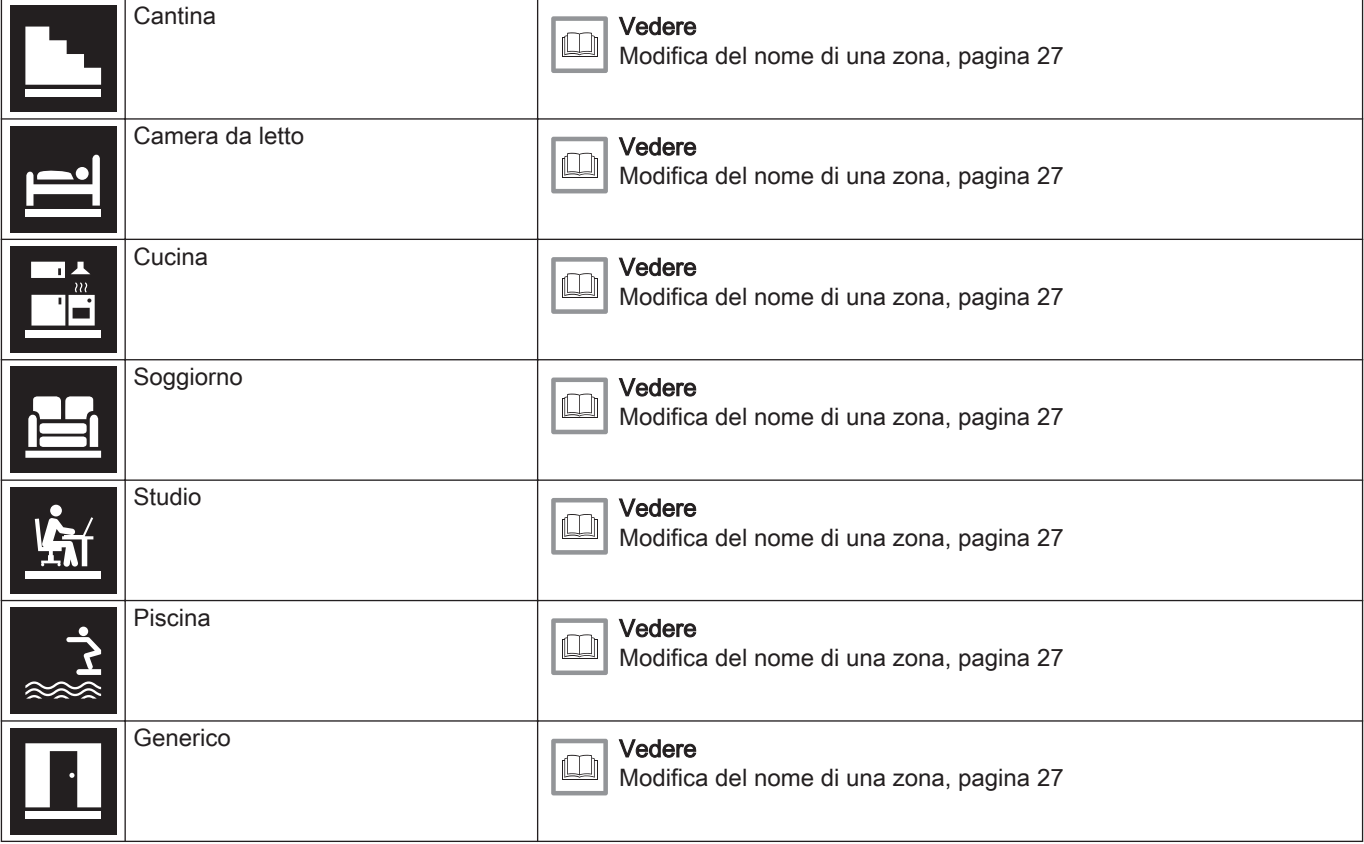

#### Tab.4 Icona errore

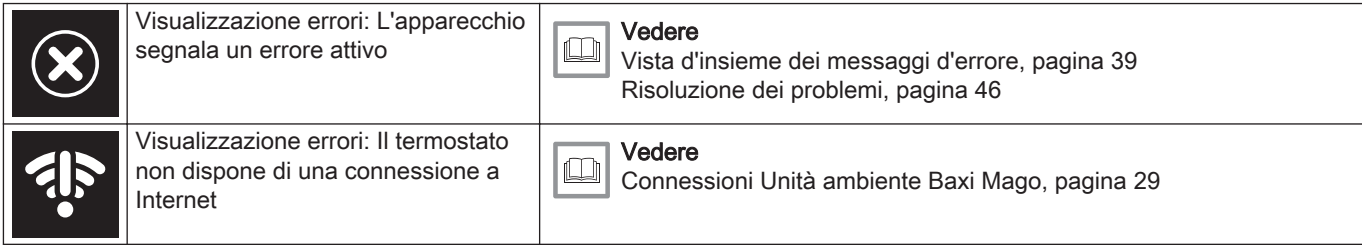

#### <span id="page-11-0"></span>2.6.2 Personalizzazione della visualizzazione della schermata principale

La schermata principale del display può essere configurata aggiungendovi due box con informazioni, uno sulla parte sinistra e una sulla parte destra del selettore rotante.

I box con le informazioni possono riportare:

- Ora e data
- Informazioni dettagliate circa il proprio impianto

È inoltre possibile modificare la visualizzazione della temperatura in modo da visualizzare la temperatura corrente o la temperatura da raggiungere.

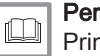

#### ulteriori informazioni, vedere

ncipali impostazioni dello schermo, pagina 25 [Visualizzazione temperatura corrente o da raggiungere, pagina](#page-25-0)  [26](#page-25-0)

## 2.7 Messaggi visualizzati sul display

Il display del termostato può visualizzare più messaggi:

#### Tab.5 Messaggi visualizzati sul display

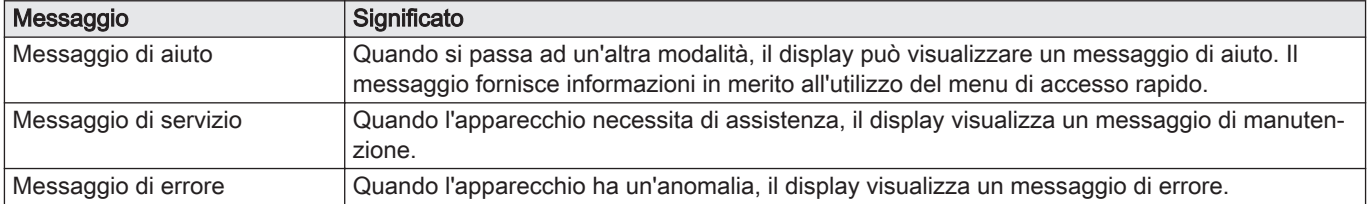

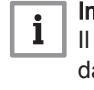

#### Importante

Il codice visualizzato nel messaggio di errore proviene dall'apparecchio.

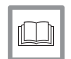

 $\Box$ 

#### Per ulteriori informazioni, vedere

[Visualizzazione dei messaggi di aiuto, pagina 25](#page-24-0) [Messaggio di servizio, pagina 40](#page-39-0) [Vista d'insieme dei messaggi d'errore, pagina 39](#page-38-0)

#### 2.8 Rilevamento presenza

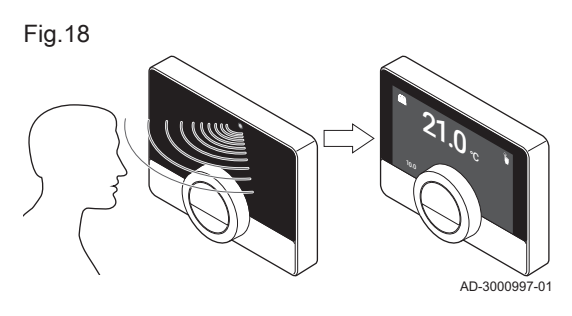

Se il sensore di presenza rileva qualcuno di fronte al termostato o gli si sta passando accanto, il display si attiva illuminandosi (per 5 secondi). È possibile disabilitare il sensore di presenza nel menu impostazioni.

Per ulteriori informazioni, vedere [Sensore di presenza, pagina 25](#page-24-0)

2.9 Controllo zone

Se l'impianto di riscaldamento (e di raffrescamento) comprende più zone, è possibile controllare la temperatura di molte di esse. In molti impianti, il massimo è tre zone. Una zona può essere una specifica stanza oppure, ad esempio, un intero piano. Se in una zona è presente un termostato, sarà possibile controllare questa zona unicamente mediante il rispettivo termostato.

Se l'impianto è predisposto, è possibile impostare una zona per il riscaldamento e un'altra per il raffrescamento.

Le zone sono nominate di defaut CircA, CircB, ecc. È possibile cambiare i nomi sul termostato o nella app.

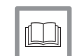

#### Per ulteriori informazioni, vedere

[Modifica del nome di una zona, pagina 27](#page-26-0)

# <span id="page-13-0"></span>3 Utilizzo generale

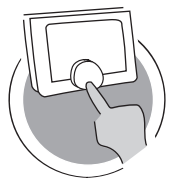

AD-3001024-01

Questo capitolo aiuta ad effettuare l'utilizzo giornaliero del termostato. Riporta istruzioni per l'utilizzo quotidiano, come la modifica della temperatura in diverse modalità e la modifica delle modalità di comando.

- Capitolo successivo: [Personalizzazione, pagina 23](#page-22-0)
- Capitolo precedente: [Introduzione, pagina 6](#page-5-0)
- Primo capitolo: [Menu manuale, pagina 5](#page-4-0)

## 3.1 Modifica rapida della modalità

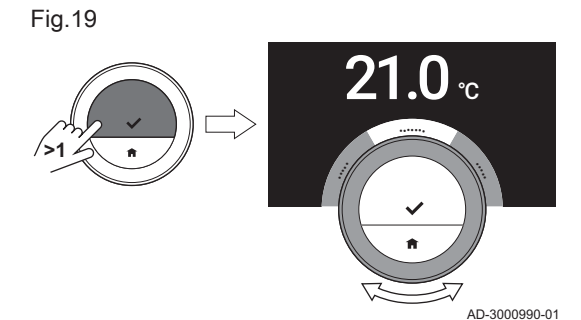

La modalità di controllo può essere modificata rapidamente dal menu di accesso.

- 1. Premere a lungo il tasto di selezione per accedere al menu di Accesso Rapido.
- 2. Ruotare la manopola per selezionare la modalità desiderata.
- 3. Premere brevemente il tasto di selezione per convalidare la propria scelta.

Tab.6 Modalità possibile e descrizione

| Manuale: La temperatura ambiente può essere impostata istantaneamente agendo sulla manopola.                                                                                                    |
|----------------------------------------------------------------------------------------------------|
| Protez. antigelo: La temperatura ambiente è impostata sulla temperatura di protezione antigelo.                                                                                                    |
| Vacanza: La temperatura ambiente è impostata sulla temperatura del giorno festivo.                                                                                                    |
| Caminetto: Continuare a riscaldare altri ambienti nella stessa zona mentre una fonte di riscaldamento supplementare riscalda<br>l'ambiente in cui è situato il termostato modulante Unità ambiente Baxi Mago. |
| Programm.: La temperatura ambiente è controllata da un programma di temperatura. <sup>(1)</sup>                                                                                                    |
| (1) Quando sono abilitati più programmi, sono visualizzati i Programmi da 1 a 3.                                                                                                    |

ın

#### Per ulteriori informazioni, vedere

Modifica della temperatura in modalità manuale, pagina 14 [Modifica della temperatura per un breve periodo in modalità](#page-14-0) [programmazione, pagina 15](#page-14-0) [Impostazione di una programmazione per il periodo di vacanza,](#page-17-0)  [pagina 18](#page-17-0)

[Attivazione modalità caminetto, pagina 20](#page-19-0)

[Attivazione della modalità di protezione antigelo, pagina 20](#page-19-0)

## 3.2 Modifica della temperatura ambiente

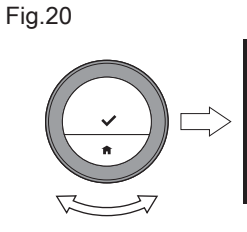

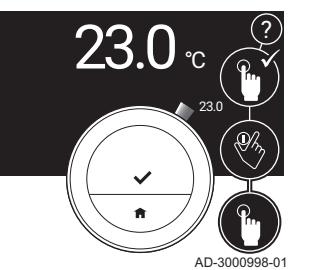

#### 3.2.1 Modifica della temperatura in modalità manuale

In modalità manuale la temperatura ambiente può essere modificata facilmente.

- 1. Controllare che il termostato funzioni in modalità manuale (vedere l'icona nell'angolo superiore destro della schermata principale).
- 2. Girare il selettore rotante per modificare la temperatura.
	- Girando la manopola, la temperatura da raggiungere è visualizzata con caratteri normali. Dopo pochi secondi, il termostato visualizza nuovamente la schermata iniziale con la temperatura corrente (o la temperatura di setpoint) con caratteri in grassetto.

#### Importante

 $\mathbf{i}$ Quando il termostato è in modalità manuale, la temperatura ambiente può essere modificata automaticamente solo da un periodo di vacanza programmato.

#### 3.2.2 Modifica della temperatura per un breve periodo in modalità programmazione

È possibile modificare la temperatura per un breve periodo quando il termostato si trova in modalità programmazione. Al termine del periodo, il termostato ritornerà alla temperatura programmata.

- 1. Controllare che il termostato funzioni in modalità programmazione: osservare l'icona presente nell'angolo superiore destro della schermata principale.
- 2. Modificare la temperatura ruotando la manopola.
	- $\Rightarrow$  Il display visualizza la temperatura selezionata e l'ora di fine richiesta (max. 24 ore a partire da questo momento).
- 3. Se si desidera modificare l'ora di fine richiesta, premere a lungo il tasto di selezione.
- 4. Modificare il periodo di richiesta tra 0 e 24 ore.

## Importante

i Se il periodo è 0, la modifica breve di temperatura è cancellata.

5. Confermare la modifica.

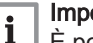

#### Importante

È possibile annullare il cambio di temperatura impostato selezionando Cancella modifica temperatura breve nel menu principale.

#### 3.3 Creazione di un programma di temperatura per il controllo della temperatura ambiente

Un programma di temperatura consente di modificare la temperatura da raggiungere in qualsiasi momento scelto. È possibile impostare una programmazione diversa per ciascun giorno della settimana.

È possibile personalizzare ciascun giorno della settimana in base alle proprie preferenze:

- Modificare il tempo di attivazione.
- Scegliere un'altra attività tra due orari di attivazione.
- Modificare la temperatura di un'attività.
- Aggiungere un massimo di 6 orari di attivazione al giorno.
- Rimuovere gli orari di attivazione fino ad azzerarli (con conseguente temperatura costante per tutto il giorno, in base all'ultima attività del giorno precedente).

È possibile creare fino a tre programmi settimanali. Ad esempio è possibile creare programmi settimanali per:

- Una settimana con normali orari lavorativi.
- Una settimana con orari lavorativi differenti.
- Una settimana in cui si è a casa per la maggior parte del tempo.

#### 3.3.1 Modificare i giorni feriali di un programma di temperatura

È possibile modificare, aggiungere o eliminare intervalli di temperatura in uno o più giorni feriali di un programma orario. Per esempio, è possibile abbassare la temperatura durante la notte e quando si è fuori casa. È possibile impostare il punto di attivazione ed il funzionamento (alla temperatura impostata) per ciascun intervallo del programma.

- 1. Accedere al menu principale.
- 2. Selezionare

 $\mathbf i$ 

- Modifica programmazione oraria
- Modifica programmazione riscaldamento
- Modifica programmazione raffrescamento

#### Importante

Sul display appaiono queste opzioni solo se l'impianto è predisposto.

#### <span id="page-14-0"></span>Fig.21

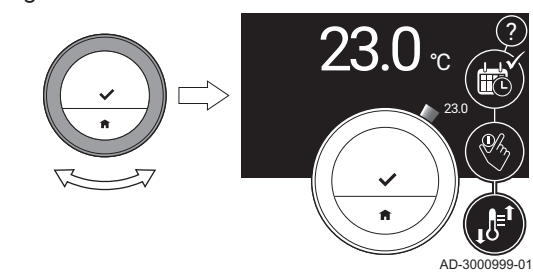

Fig.22 **<1**

Fig.23

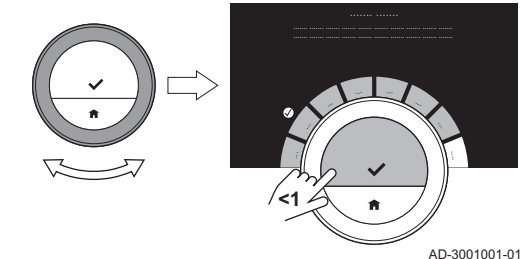

- 3. Se sono abilitati più programmi: Selezionare Programmazione oraria 1, Programmazione oraria 2 o Programmazione oraria 3.
- 4. Selezionare e confermare il giorno (i giorni) in cui si desidera effettuare la programmazione.

#### Importante i

- Quando si seleziona più di un giorno, i giorni verranno assegnati al medesimo programma giornaliero.
- Il testo guida che compare sul display al di sopra della programmazione aiuta ad effettuare le modifiche.
- 5. Confermare il giorno (i giorni) selezionati ruotando la manopola su FATTO e premendo il tasto di selezione.
- 6. Modificare, aggiungere o cancellare attività e tempi di attivazione.

#### Importante

i

AD-3001000-01

È possibile premere brevemente il tasto home per tornare indietro di uno step.

#### Modifica dell'attività  $\blacksquare$

La temperatura di ciascun intervallo di tempo all'interno del programma giornaliero è stabilita dall'attività selezionata. Modificando l'attività viene impostata un'altra temperatura target.

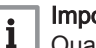

#### Importante

Quando si modifica un'attività i cursori contrassegnano la voce che si sta modificando.

- 1. Selezionare l'attività con il selettore rotante.
- 2. Confermare la selezione.
- 3. Scegliere un'altra attività con la manopola o lasciare l'attività così com'è.
- 4. Confermare la selezione.
- 5. Modificare la temperatura dell'attività o lasciarla com'è.

#### Importante  $\mathbf i$

- La temperatura che si imposta per l'attività è la medesima per ciascun giorno della settimana in cui si utilizza tale attività.
- L'attività Altro, può invece avere una temperatura diversa per ogni giorno della settimana.

6. Confermare la selezione.

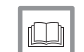

18

ري.<br>م

Per ulteriori informazioni, vedere

[Modificare il nome di un'attività, pagina 27](#page-26-0)

#### Modifica di un tempo di attivazione  $\blacksquare$

Il tempo di attivazione è il tempo di inizio di un nuovo intervallo di attività nella programmazione giornaliera.

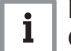

Importante

Quando si modifica il tempo di attivazione i cursori contrassegnano la voce che si sta modificando.

#### Fig.24

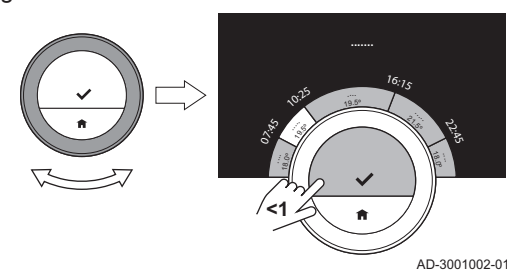

<span id="page-16-0"></span>Fig.25

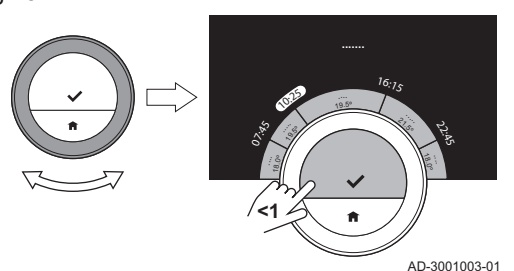

1. Selezionare il tempo di attivazione con il selettore rotante.

- 2. Convalidare la selezione.
- 3. Modificare il tempo di attivazione.
- 4. Convalidare la selezione.

#### Aggiunta o cancellazione di attività e tempi di attivazione

Dal programma giornaliero è possibile aggiungere o eliminare intervalli.

- 1. Selezionare un'attività e premere a lungo il tasto di selezione per aggiungere un intervallo.
	- Viene creato un nuovo intervallo tra il tempo di avvio ed il tempo di conclusione dell'intervallo attività esistente.
- 2. Se necessario, ripetere il passo 1 per aggiungere ulteriori intervalli.
- 3. Modificare l'attività del nuovo intervallo (dei nuovi intervalli).
- 4. Se necessario, modificare il tempo di attivazione del nuovo intervallo (dei nuovi intervalli).
- 5. Selezionare un tempo di attivazione e premere a lungo il tasto di selezione per cancellare un intervallo.
- 6. Selezionare FATTO utilizzando il selettore rotante per salvare il programma giornaliero.

#### 3.3.2 Copia di un giorno feriale di un programma di temperatura

Il programma di un singolo giorno feriale può essere copiato su altri giorni feriali per rendere più veloce la creazione di una programmazione.

- 1. Accedere al menu principale.
- 2. Selezionare
	- Modifica programmazione oraria
	- Modifica programmazione riscaldamento  $\bullet$
	- Modifica programmazione raffrescamento

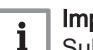

#### Importante

Sul display appaiono queste opzioni solo se l'impianto è predisposto.

- 3. Se sono abilitati più programmi: Selezionare Programmazione oraria 1, Programmazione oraria 2 o Programmazione oraria 3.
- 4. Selezionare il giorno feriale che si desidera copiare.
- 5. Confermare il giorno (i giorni) selezionati ruotando la manopola su FATTO e premendo il tasto di selezione.  $\Rightarrow$  Il programma giornaliero è disponibile.
- 6. Selezionare Copia ruotando la manopola.
- 
- 7. Confermare la selezione.  $\Rightarrow$  Il programma settimanale è disponibile.
- 8. Selezionare e confermare il giorno feriale (i giorni feriali) su cui si desidera copiare la programmazione giornaliera..
- 9. Confermare il giorno (i giorni) selezionati ruotando la manopola su FATTO e premendo il tasto di selezione.
	- La programmazione giornaliera è copiata per il giorno selezionato (i giorni selezionati).

Fig.26

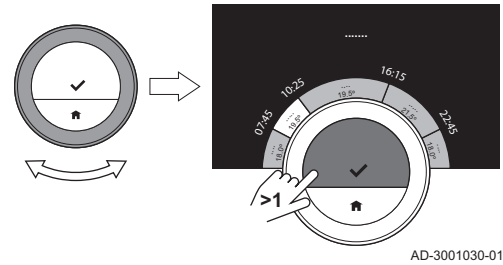

Fig.27

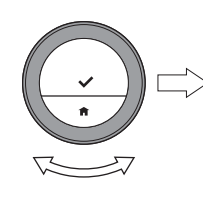

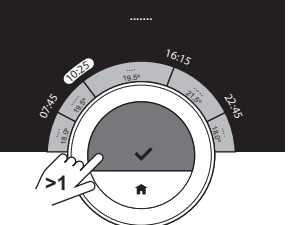

AD-3001031-01

#### <span id="page-17-0"></span>3.3.3 Selezione di un altro programma di temperatura

Il proprio programma settimanale può essere diverso da una settimana all'altra. Il termostato offre tre possibili programmi da impostare. È possibile stabilire quale programma di temperatura è attivo. Anzitutto è necessario abilitare l'utilizzo di più programmi.

- 1. Accedere al menu principale.
- 2. Selezionare Impostazioni.
- 3. Selezionare Abilita programmazioni multiple.
- 4. Accedere al menu principale.
- 5. Selezionare Selezione programm. temperatura attiva.
- 6. Selezionare Programmazione oraria 1, Programmazione oraria 2 o Programmazione oraria 3.
- 7. Confermare la selezione.
	- $\Rightarrow$  Il programma di temperatura selezionato diventa attivo, visualizzando un'icona che appare nell'angolo superiore destro della schermata principale.

#### 3.4 Impostazione di una programmazione per il periodo di vacanza

Quando si prevede di trovarsi fuori casa per un lungo periodo è possibile abbassare la temperatura ambiente, in modo da risparmiare energia. La temperatura della modalità vacanza ha la precedenza sulla temperatura o sulle temperature impostate in modalità programmazione o manuale.

#### 3.4.1 Creazione di una programmazione per il periodo di vacanza

È possibile creare una programmazione per il periodo di vacanza mediante il menu principale oppure tramite il menu di accesso rapido.

#### Creazione di una programmazione per il periodo di vacanza tramite il menu principale

- 1. Accedere al menu principale.
- 2. Selezionare Inserire il periodo vacanza.
- 3. Confermare la selezione.
- 4. Impostare la data di inizio e la data di fine del periodo di vacanza: 4.1. Selezionare un elemento.
	- 4.2. Confermare la selezione.
	- 4.3. Ruotare la manopola per modificare l'elemento.
	- 4.4. Confermare la modifica.
- 5. Impostare la temperatura ambiente del periodo di vacanza:
	- 5.1. Ruotare la manopola per selezionare Temperatura.
	- 5.2. Confermare la selezione.
	- 5.3. Girare il selettore rotante per modificare la temperatura.

#### Importante

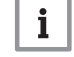

L'apparecchio di riscaldamento presente nell'impianto determina la temperatura minima del periodo di vacanza.

- 5.4. Confermare la modifica.
	- Lo schermo visualizza: Periodo di vacanza impostato. All'inizio del periodo di vacanza, nell'angolo superiore destro della schermata principale comparirà l'icona "vacanza".

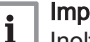

#### Importante

Inoltre, è possibile impostare la modalità vacanza per qualunque altro apparecchio presente nell'impianto, come, ad esempio, un'unità di raffrescamento o un generatore di acqua calda.

- Creazione di una programmazione per il periodo di vacanza tramite il menu di accesso rapido
- 1. Premere a lungo il tasto di selezione.
- 2. Selezionare Vacanza.

Fig.28

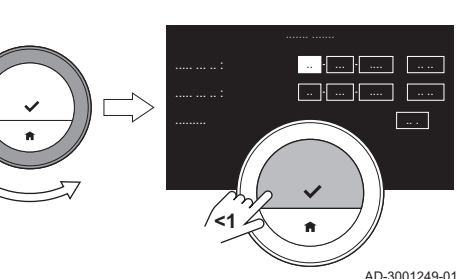

- <span id="page-18-0"></span>3. Convalidare la selezione.
- 4. Impostare la data di inizio e la data di fine del periodo di vacanza:
	- 4.1. Selezionare un elemento.
	- 4.2. Convalidare la selezione.
	- 4.3. Ruotare la manopola per modificare l'elemento.
	- 4.4. Confermare la modifica.
- 5. Impostare la temperatura ambiente del periodo di vacanza:
	- 5.1. Ruotare la manopola per selezionare Temperatura.
	- 5.2. Convalidare la selezione.
	- 5.3. Ruotare la manopola per modificare la temperatura.

#### Importante  $\mathbf i$

L'apparecchio di riscaldamento presente nell'impianto determina la temperatura minima del periodo di vacanza.

5.4. Confermare la modifica. **<sup>
⇒</sup> Il display visualizza: Periodo di vacanza impostato.** 

#### Importante

 $\mathbf{i}$ Inoltre, è possibile impostare la modalità vacanza per qualunque altro apparecchio presente nell'impianto, come, ad esempio, un'unità di raffrescamento o un generatore di acqua calda.

#### 3.4.2 Modifica della programmazione per il periodo di vacanza

La programmazione per il periodo di vacanza può essere modificata sia mediante il menu principale che tramite il menu di accesso rapido.

#### Modifica della programmazione per il periodo di vacanza  $\blacksquare$ tramite il menu principale

- 1. Accedere al menu principale.
- 2. Selezionare Inserire il periodo vacanza.
- 3. Convalidare la selezione.
- 4. Selezionare Modifica.
- 5. Convalidare la selezione.
- 6. Modificare il periodo e/o la temperatura.
- 7. Selezionare Salva.
- 8. Confermare la modifica.

#### Modifica della programmazione per il periodo di vacanza tramite il menu di accesso rapido

- 1. Premere a lungo il tasto di Selezione per accedere al menu di accesso rapido.
- 2. Selezionare Vacanza.
- 3. Convalidare la selezione.
- 4. Selezionare Modifica.
- 5. Convalidare la selezione.
- 6. Modificare il periodo e/o la temperatura.
- 7. Selezionare Salva.
- 8. Confermare la modifica.

#### 3.4.3 Cancellazione di una programmazione per il periodo di vacanza

La programmazione per il periodo di vacanza può essere cancellata sia mediante il menu principale che tramite il menu di accesso rapido.

#### $\blacksquare$ Cancellazione della programmazione per il periodo di vacanza tramite il menu principale

- 1. Accedere al menu principale.
- 2. Selezionare Inserire il periodo vacanza.
	- 3. Convalidare la selezione.
- 4. Ruotare il selettore verso sinistra per selezionare Cancella.
- 5. Convalidare la selezione.
- Cancellazione della programmazione per il periodo di vacanza tramite il menu di accesso rapido
- 1. Premere a lungo il tasto di Selezione per accedere al menu di accesso rapido.
- 2. Selezionare Vacanza.
- 3. Convalidare la selezione.
- 4. Ruotare il selettore verso sinistra per selezionare Cancella.
- 5. Convalidare la selezione.

#### <span id="page-19-0"></span>3.5 Attivazione modalità caminetto

La modalità caminetto consente di continuare a riscaldare altri ambienti controllati dal proprio sistema mentre un'altra fonte di calore riscalda l'ambiente in cui si trova il termostato. Ad esempio, il fuoco acceso di un caminetto o la presenza di un gran numero di persone può riscaldare così tanto la stanza da disabilitare il riscaldamento dell'apparecchio di tutte le stanze.

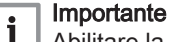

Abilitare la modalità caminetto prima che si attivi l'altra fonte di calore.

- 1. Accedere al menu principale.
- 2. Selezionare Abilitare caminetto.
- 3. Confermare la selezione.

Nell'angolo superiore destro del display appare l'icona di un caminetto.

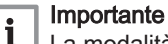

La modalità caminetto può essere disabilitata selezionando Disabilitare caminetto nel menu principale.

#### 3.6 Attivazione della modalità di protezione antigelo

È possibile attivare la modalità di protezione antigelo per il riscaldamento e per la produzione di acqua calda sanitaria quando, durante l'inverno, si rimane fuori casa per un lungo periodo di tempo. L'impianto di riscaldamento manterrà una temperatura tale da evitare danni da gelo, garantendo così il massimo risparmio energetico.

#### Attenzione

Il gelo può ancora formarsi in ambienti non riscaldati. Aprire tutti i radiatori e le zone dell'impianto di riscaldamento in modo da prevenire il congelamento.

- 1. Accedere al menu principale.
- 2. Selezionare Abilitare protezione antigelo.
- 3. Confermare la selezione.
	- $\Rightarrow$  Il display visualizza un messaggio che è possibile modificare la temperatura di protezione antigelo.
- 4. Premere a lungo il tasto di selezione durante la visualizzazione del messaggio.
- 5. Girare il selettore rotante per modificare la temperatura.

#### Importante

i

Il dispositivo nell'impianto determina la temperatura minima della modalità antigelo.

- 6. Confermare la modifica.
	- La modalità protezione antigelo è attiva, e nell'angolo superiore destro della schermata principale compare l'icona protezione antigelo.

Fig.29

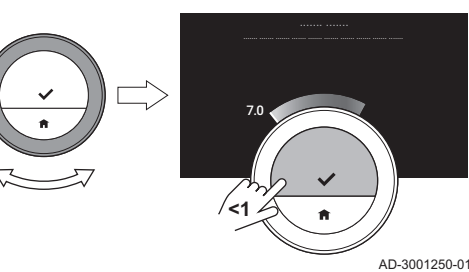

#### Importante  $\mathbf i$

- Nella modalità di protezione antigelo non è possibile modificare la temperatura ambiente. Se si prova a farlo, il display visualizza un messaggio.
- È possibile disabilitare la modalità di protezione antigelo selezionando Abilitazione della modalità manuale o Abilita programmazione oraria temperatura.

#### <span id="page-20-0"></span>3.7 Accensione/spegnimento del riscaldamento

È possibile disattivare la funzione di riscaldamento dell'installazione per risparmiare energia, ad esempio durante il periodo estivo.

Se il riscaldamento è spento, l'apparecchio continuerà a fornire acqua calda (se l'impianto è predisposto per questa funzione).

- 1. Accedere al menu principale.
- 2. Selezionare Modalità di funzionamento.
- 3. Selezionare e confermare Disabilitato per disabilitare la funzione di riscaldamento.
- 4. Selezionare e confermare Abilitato per abilitare nuovamente la funzione di riscaldamento.

#### 3.8 Passaggio alla modalità raffrescamento

Se l'installazione ha un'unità di raffrescamento, è possibile attivare la modalità raffrescamento mediante il termostato modulante.

Se il raffrescamento è acceso, l'apparecchio continuerà a fornire acqua calda sanitaria (se l'impianto è predisposto).

- 1. Accedere al menu principale.
- 2. Selezionare Modalità di funzionamento.
- 3. Confermare la selezione.
- 4. Selezionare RAFFRESCAMENTO.
- 5. Confermare la selezione.

#### 3.9 Passaggio a modalità auto

Se il proprio impianto possiede un'unità di raffrescamento ed una sonda di temperatura esterna, è possibile attivare la modalità auto mediante il termostato modulante.

In modalità auto, il termostato è in grado di regolare automaticamente le temperature interne attivando la funzione di riscaldamento e/o di raffrescamento dell'impianto. Il passaggio tra riscaldamento e/o raffrescamento dipende dalla soglia impostata.

- 1. Accedere al menu principale.
- 2. Selezionare Modalità di funzionamento.
- 3. Selezionare AUTO per passare alla modalità auto.
- 

Per ulteriori informazioni, vedere

[Impostazione della soglia della modalità automatica, pagina 33](#page-32-0)

## 3.10 Rabbocco

Se l'impianto è dotato di un'unità di riempimento, è possibile procedere al rabbocco in modalità automatica o manuale. È possibile selezionare il rabbocco automatico o manuale tramite l'App dell'Unità ambiente Baxi Mago o tramite il pannello di controllo del dispositivo.

#### 3.10.1 Rabbocco manuale

Appena la pressione dell'acqua risulta troppo bassa, sul display è visualizzata l'avvertenza: Pressione acqua troppo bassa. Rabboccare l'impianto tramite il menu di auto-riempimento.

<span id="page-21-0"></span>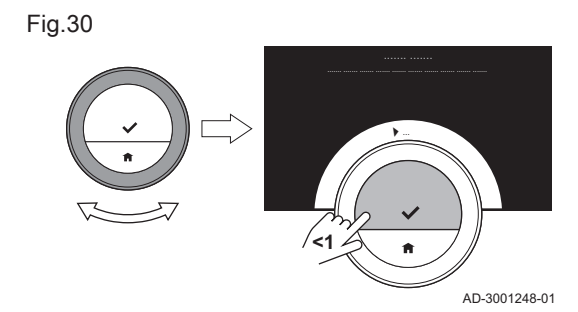

- 1. Accedere al menu principale.
- 2. Selezionare Pressione dell'acqua insufficiente.
- 3. Convalidare la selezione.
- 4. Selezionare Ok per confermare che l'apparecchio può iniziare il rabbocco l'installazione.

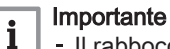

- Il rabbocco si blocca automaticamente appena è raggiunta la massima pressione dell'acqua.
- Se l'operazione richiede un tempo eccessivo, il rabbocco si blocca automaticamente visualizzando sul display un messaggio di errore.
- 5. Selezionare Annulla per interrompere il rabbocco prima di raggiungere la massima pressione dell'acqua.

#### 3.10.2 Rabbocco automatico

Appena la pressione dell'acqua risulta troppo bassa, l'unità di caricamento inizia il rabbocco dell'impianto. Il rabbocco si blocca automaticamente appena è raggiunta la massima pressione dell'acqua. Sul display è visualizzato il messaggio Congratulazioni! Il tuo impianto è stato rabboccato con successo.

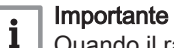

Quando il rabbocco richiede troppo tempo, si arresta automaticamente e il display visualizza un messaggio di errore.

# <span id="page-22-0"></span>4 Personalizzazione

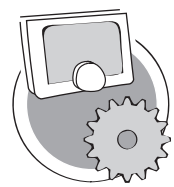

Questo capitolo aiuta ad effettuare la personalizzazione del termostato.

- Capitolo successivo: [Messaggi e dati, pagina 38](#page-37-0)
- Capitolo precedente: [Utilizzo generale, pagina 14](#page-13-0)
- Primo capitolo: [Menu manuale, pagina 5](#page-4-0)

AD-3001025-01

#### 4.1 Impostazioni dell'acqua calda

#### Importante

 $\mathbf i$ 

- Le impostazioni dell'acqua calda possono essere modificate per le apparecchiature combi. Un'apparecchiatura in grado di produrre sia acqua per il riscaldamento che acqua corrente calda.
- Questa voce del menu non è applicabile per apparecchiature con protocollo di comunicazione on/off.

#### 4.1.1 Modifica della temperatura dell'acqua calda

Se si desidera modificare la temperatura massima dell'acqua corrente calda, è necessario modificare l'impostazione dell'acqua calda.

- 1. Accedere al menu principale.
- 2. Selezionare Acqua calda.
- 3. Selezionare l'opzione Setpoint acqua calda.
- 4. Utilizzando il selettore rotante modificare la temperatura dell'acqua corrente calda.
- 5. Convalidare la selezione.

#### 4.1.2 Impostazione della modalità di comfort dell'acqua calda

Se si necessita immediatamente di acqua calda quando si apre il rubinetto dell'acqua calda, è possibile selezionare l'impostazione comfort. L'apparecchio mantiene costantemente riscaldata l'acqua, anche quando non si utilizzano i rubinetti.

- 1. Accedere al menu principale.
- 2. Selezionare Acqua calda.
- 3. Selezionare Abilita modalità comfort permanente.
- 4. Confermare la selezione.

#### 4.1.3 Impostazione della modalità ridotta dell'acqua calda (risparmio energetico)

Se si desidera risparmiare energia, è possibile impostare l'apparecchio sulla modalità di risparmio energetico dell'acqua calda. L'apparecchio inizierà a riscaldare l'acqua solo quando si aprirà il rubinetto dell'acqua calda. In questo caso, ci vorrà più tempo prima che l'acqua prelevata raggiunga la temperatura massima.

La modalità di risparmio energia può essere attiva in modo permanente o in orari prestabiliti.

- 1. Accedere al menu principale.
- 2. Selezionare Acqua calda.
- 3. Selezionare Abilita modalità ridotta permanente per abilitare la modalità di risparmio energetico in modo permanente.
- 4. Selezionare Abilita la programmazione oraria per abilitare la modalità di risparmio energetico a orari programmati.
- 5. Confermare la selezione.

## <span id="page-23-0"></span>4.1.4 Modifica della programmazione dell'acqua calda

La programmazione dell'acqua calda consente di stabilire le fasce orarie in cui l'apparecchio deve erogare acqua calda in modalità comfort o in modalità ridotta. In modalità comfort l'acqua calda viene erogata immediatamente, in modalità ridotta è necessario attendere qualche istante. La modalità comfort può essere impostata nei in cui si necessita di acqua calda a livello immediato (ad es. per effettuare la doccia o il bagno), mentre la modalità ridotta può essere impostata per risparmiare energia nei periodi n cui non si necessita di acqua calda (a livello immediato).

- 1. Accedere al menu principale.
- 2. Selezionare Acqua calda.
- 3. Selezionare Cambiare la programmazione in sanitario.
- 4. Selezionare e confermare il giorno (i giorni) in cui si desidera effettuare la programmazione.

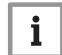

#### Importante

- Quando si seleziona più di un giorno, i giorni verranno assegnati al medesimo programma giornaliero.
- Il testo guida che compare sul display al di sopra della programmazione aiuta ad effettuare le modifiche.
- 5. Confermare il giorno (i giorni) selezionati ruotando la manopola su FATTO e premendo il tasto di selezione.
- 6. Creare il programma giornaliero con i tempi di attivazione e le impostazioni dell'acqua calda (comfort o ridotta).
- 7. Confermare la selezione.
- 8. Se necessario copiare il programma per altri giorni della settimana.

#### Importante i

Il programma acqua calda può essere modificato in modo simile ai programmi di temperatura per il riscaldamento.

#### Per ulteriori informazioni, vedere

[Creazione di un programma di temperatura per il controllo della](#page-14-0)  [temperatura ambiente, pagina 15](#page-14-0)

#### 4.2 Impostazioni Unità ambiente Baxi Mago

#### 4.2.1 Impostazione della data e dell'ora

Quando si avvia il termostato per la prima volta, si accede automaticamente al menu per l'impostazione dell'ora e della data.

È possibile accedere a questo menu anche se si è verificata un'interruzione dell'alimentazione e il termostato modulante non dispone di una connessione a Internet.

Durante il normale funzionamento è possibile modificare le impostazioni relative alla data e all'ora mediante questo menu.

- 1. Accedere al menu principale.
- 2. Selezionare Impostazioni.
- 3. Confermare la selezione.
- 4. Selezionare Impostazioni data/ora.
- 5. Confermare la selezione.
- 6. Selezionare Data/ora.
- 7. Confermare la selezione.
- 8. Modifica delle impostazioni relative alla data e all'ora.
- 9. Confermare la modifica.

AD-3001251-01

.. ..

.. ..

.. .. .. ..

.... ....

**<1**

#### 4.2.2 Impostazione del paese e della lingua

È possibile scegliere il paese nel quale ci si trova e la lingua utilizzata nel testo sul display.

Fig.31 AD-3001005-01 07.25 <sup>1</sup>6:1<sup>5</sup> ري.<br>• **....... <1**

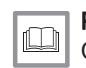

Fig.32

<span id="page-24-0"></span>Quando si avvia il termostato per la prima volta, si accede automaticamente al menu per l'impostazione del paese e della lingua.

Durante il normale funzionamento del termostato, sarà sempre possibile modificare le impostazioni relative al paese e alla lingua mediante l'apposito menu.

- 1. Accedere al menu principale.
- 2. Selezionare Impostazioni.
- 3. Confermare la selezione.
- 4. Selezionare Paese e lingua.
- 5. Confermare la selezione.
- 6. Selezionare il paese.
- 7. Confermare la selezione.
- 8. Selezionare la lingua.
- 9. Confermare la selezione.

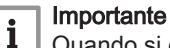

Quando si è connessi ad Internet, il termostato imposterà il fuso orario in base al paese selezionato.

#### 4.2.3 Principali impostazioni dello schermo

È possibile aggiungere due caselle di informazioni sulla schermata principale, una sulla parte sinistra ed una sulla parte destra della manopola.

- 1. Accedere al menu principale.
- 2. Selezionare Impostazioni.
- 3. Selezionare Impostazioni della schermata iniziale.
- 4. Utilizzare la manopola per selezionare la casella di informazioni sinistra.
- 5. Selezionare una delle opzioni.
- 6. Confermare la selezione.
- 7. Utilizzare la manopola per selezionare la casella di informazioni destra.
- 8. Selezionare una delle opzioni.
- 9. Confermare la selezione.

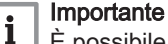

È possibile premere brevemente il tasto home per tornare indietro di uno step.

#### 4.2.4 Visualizzazione dei messaggi di aiuto

Appena si inizia ad usare il termostato modulante, il display visualizza un messaggio di aiuto dopo essere passati ad un'altra modalità. Il messaggio fornisce informazioni in merito all'utilizzo del menu di accesso rapido. Dopo un po' di tempo, questi messaggi non saranno più visualizzati sul display.

Se si desidera visualizzare nuovamente questi messaggi:

- 1. Accedere al menu principale.
- 2. Selezionare Impostazioni.
- 3. Confermare la selezione.
- 4. Selezionare Visualizza messaggi di aiuto.
- 5. Confermare la selezione.
	- Sul display è visualizzato Visualizzazione messaggi di aiuto abilitata ed i messaggi di aiuto saranno ancora visualizzati per un periodo di tempo prestabilito.

#### 4.2.5 Sensore di presenza

Il termostato ha un sensore di rilevamento della presenza. Quando si passa accanto o ci si avvicina al termostato, il display si attiva illuminandosi per 5 secondi . Questa impostazione è abilitata di default.

La rilevazione di presenza può essere disattivata.

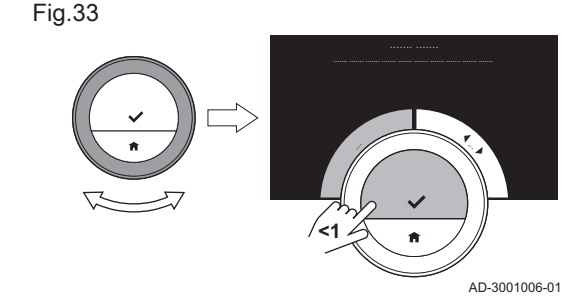

<span id="page-25-0"></span>Fig.34

1. Accedere al menu principale.

- 2. Selezionare Impostazioni.
- 3. Selezionare Sensore di presenza rilevato.
- 4. Selezionare Disabilitato.
- 5. Confermare la selezione.
- Importante i

AD-3001007-01

- Con il sensore di presenza disabilitato è necessario premere un tasto o ruotare la manopola per attivare il display. Il display si attiva illuminandosi per 30 secondi.
- Impostare Sensore di presenza rilevato su Abilitato per abilitare nuovamente il sensore di presenza.

#### 4.2.6 Visualizzazione temperatura corrente o da raggiungere

Come impostazione predefinita, il termostato visualizza la temperatura attuale con un carattere di grandi dimensioni. La temperatura da raggiungere è indicata con carattere piccolo accanto alla scala di temperatura.

È possibile variare la visualizzazione della temperatura in modo da indicare la temperatura da raggiungere con caratteri grandi e la temperatura corrente con caratteri piccoli.

- 1. Accedere al menu principale.
- 2. Selezionare Impostazioni.
- 3. Selezionare Visualizza temp. attuale o di setpoint.
- 4. Selezionare Temperatura attuale o Temp. di setpoint.
- 5. Confermare la selezione.

AD-3001010-01 }...  $21.0$   $_{\scriptscriptstyle \rm c}$ **<1**

**<1**

Questa impostazione permarrà fino ad una nuova modifica o finché non si effettuerà il reset del termostato alle impostazioni di fabbrica.

#### Importante

 $\mathbf{i}$ 

Le istruzioni riportate in questo manuale si basano sulle impostazioni prestabilite per la temperatura corrente. Modificando la visualizzazione della temperatura si influenzano le istruzioni fornite.

#### 4.2.7 Blocco bambini

Il termostato modulante Unità ambiente Baxi Mago ha un blocco bambini che può essere abilitato per evitare che i bambini modifichino le impostazioni quali la temperatura di setpoint.

#### Attivazione del blocco bambini

- 1. Accedere al menu principale.
- 2. Selezionare Impostazioni.
- 3. Confermare la selezione.
- 4. Selezionare Abilitare blocco bambini.
- 5. Confermare la selezione.
	- Il display indica Blocco bambini abilitato. Quando la visualizzazione del termostato entra in modalità stand-by, lo schermo verrà bloccato.
- 6. Premere brevemente un tasto o ruotare la manopola per riattivare il display.
	- Il display indica Schermo bloccato.

#### Importante

 $\mathbf{i}$ 

Il blocco bambini può anche essere utilizzato per evitare l'accesso al termostato, all'interno di edifici pubblici, a persone non autorizzate.

Fig.35

#### <span id="page-26-0"></span>Disattivazione del blocco bambini  $\blacksquare$

- 1. Premere il tasto di selezione per più di 5 secondi per sbloccare lo schermo.
	- Il display indica Schermo sbloccato.
- 2. Accedere al menu principale.
- 3. Selezionare Impostazioni.
- 4. Confermare la selezione.
- 5. Selezionare Disabilitare blocco bambini.
- 6. Confermare la selezione.
	- Il display indica Blocco bambini disabilitato. Lo schermo è sbloccato in modo permanente.

#### 4.2.8 Modificare il nome di un'attività

È possibile modificare i nomi delle attività per i programmi di temperatura. I nomi di default delle attività dipendono dall'apparecchio presente nell'impianto.

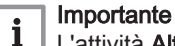

L'attività Altro può essere impostata ad una temperatura diversa per ciascun giorno della settimana.

- 1. Accedere al menu principale.
- 2. Selezionare Impostazioni.
- 3. Confermare la selezione.
- 4. Selezionare Cambia il nome dello stato.
- 5. Confermare la selezione.
- 6. Selezionare il nome che si desidera modificare.
- 7. Confermare la selezione.
- 8. Cambiare il nome:
	- 8.1. Selezionare il tasto backspace  $\leftarrow$  nel menu di selezione caratteri.
	- 8.2. Confermare la selezione per cancellare il carattere.
	- 8.3. Cancellare ulteriori caratteri, fino a quando non si potrà iniziare con il nuovo nome.
	- 8.4. Selezionare **□** nel menu di selezione caratteri.
	- 8.5. Confermare la selezione per aggiungere uno spazio al nome.
	- 8.6. Selezionare un carattere per il nuovo nome.
	- 8.7. Confermare la selezione per aggiungere il carattere al nome.
	- 8.8. Aggiungere ulteriori caratteri fino a quando il nome non sarà terminato.
- 9. Selezionare ✔ nel menu di selezione caratteri.
- 10. Confermare per salvare il nuovo nome.

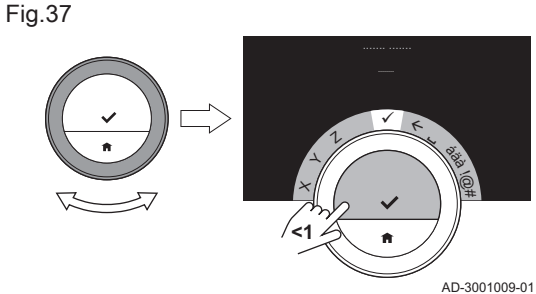

123 abc

**<1**

 $A \quad B$ C D  $\pi$ 

AD-3001008-01

4.2.9 Modifica del nome di una zona

I nomi della zona (delle zone) dell'impianto di riscaldamento possono essere modificati.

- 1. Accedere al menu principale.
- 2. Selezionare Impostazioni.
- 3. Confermare la selezione.
- 4. Selezionare Modifica %1Zona, val imp4.
- 5. Confermare la selezione.
- 6. Selezionare il nome della zona che si desidera modificare.
- 7. Confermare la selezione.

Fig.36

<span id="page-27-0"></span>Fig.38

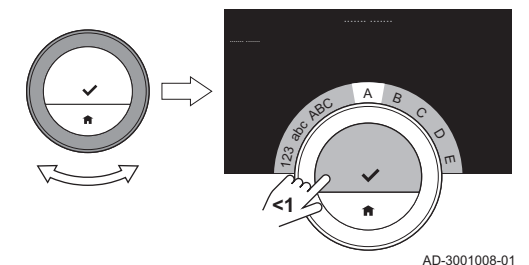

Fig.39

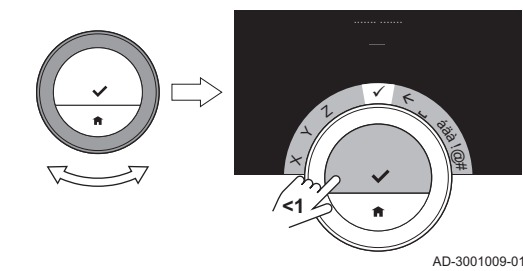

- 8. Cambiare il nome:
	- 8.1. Selezionare il tasto backspace ← nel menu di selezione caratteri.
	- 8.2. Confermare la selezione per cancellare il carattere.
	- 8.3. Cancellare ulteriori caratteri, fino a quando non si potrà iniziare con il nuovo nome.
	- 8.4. Selezionare **□** nel menu di selezione caratteri.
	- 8.5. Confermare la selezione per aggiungere uno spazio al nome.
	- 8.6. Selezionare un carattere per il nuovo nome.
	- 8.7. Confermare la selezione per aggiungere il carattere al nome.
	- 8.8. Aggiungere ulteriori caratteri fino a quando il nome non sarà terminato.
- 9. Selezionare ✔ nel menu di selezione caratteri.
- 10. Confermare per salvare il nuovo nome.

#### Importante i

È possibile selezionare un'altra icona per la zona per il termostato mediante l'app del proprio dispositivo mobile.

#### 4.2.10 Modifica delle impostazioni del display

È possibile modificare sia la luminosità dello schermo che la sonorità del quadrante girevole del display.

#### Modifica della luminosità del display

La luminosità del display può essere modificata. La luminosità può essere impostata su qualsiasi valore compreso tra il 10% e il 100%.

- 1. Accedere al menu principale.
- 2. Selezionare Impostazioni.
- 3. Selezionare Impostazione della luminosità del display:.
- 4. Scegliere un livello di luminosità compreso tra 10% e 100% utilizzando la manopola.
- 5. Confermare l'impostazione.

#### Attivazione/disattivazione del suono (clic)

Quando si ruota la manopola, il termostato modulante produce un suono "clic" ad ogni cambio. È possibile scegliere di disattivare questo suono (o di riattivarlo nuovamente).

- 1. Accedere al menu principale.
- 2. Selezionare Impostazioni.
- 3. Selezionare Suono "click".
- 4. Selezionare Disabilitato o Abilitato.
- 5. Confermare l'impostazione.

#### 4.2.11 Abilitare la sincronizzazione dell'ora via internet

È possibile abilitare o disabilitare la sincronizzazione dell'ora del proprio termostato mediante un server NTP presente su Internet.

- 1. Accedere al menu principale.
- 2. Selezionare Impostazioni.
- 3. Confermare la selezione.
- 4. Selezionare Impostazioni data/ora.
- 5. Confermare la selezione.
- 6. Selezionare NTP.
- 7. Confermare la selezione.
- 8. Selezionare Abilitato o Disabilitato.
- 9. Confermare l'impostazione.

#### <span id="page-28-0"></span>4.2.12 Abilitazione dell'ora legale

Se l'impianto supporta questa opzione, è possibile abilitare o disabilitare il passaggio automatico all'ora legale e all'ora solare.

- 1. Accedere al menu principale.
- 2. Selezionare Impostazioni.
- 3. Convalidare la selezione.
- 4. Selezionare Impostazioni data/ora.
- 5. Convalidare la selezione.
- 6. Selezionare Attiva ora legale
- 7. Selezionare Abilitato o Disabilitato.
- 8. Convalidare l'impostazione.

#### 4.2.13 Modifica delle unità di misura

È possibile scegliere le unità di misura del display: il sistema metrico indica la temperatura in °C e la pressione dell'acqua in bar. Il sistema imperiale indica la temperatura in °F e la pressione in psi.

- 1. Accedere al menu principale.
- 2. Selezionare Impostazioni.
- 3. Convalidare la selezione.
- 4. Selezionare Modificare unità di misura.
- 5. Convalidare la selezione.
- 6. Ruotare il selettore per selezionare Metriche o Imperiali.
- 7. Convalidare la selezione.

#### 4.3 Connessioni Unità ambiente Baxi Mago

È possibile utilizzare l'Unità ambiente Baxi Mago mediante l'app Unità ambiente Baxi Mago di un dispositivo mobile o tramite un'applicazione di domotica. Ciò consente di comandare l'apparecchio o gli apparecchi presenti nel proprio impianto quando non si è nelle vicinanze dell'Unità ambiente Baxi Mago. Per realizzare la connessione sono necessari una rete Wi-Fi ed un dispositivo mobile Apple iOS o Android.

#### 4.3.1 Realizzazione della connessione Wi-Fi

Per essere in grado di collegare il termostato al proprio dispositivo mobile, è prima necessario collegare il termostato alla propria rete Wi-Fi.

Quando si avvia il termostato per la prima volta, si accede automaticamente al menu per il collegamento alla propria rete Wi-Fi. Prima di iniziare a realizzare la propria connessione Wi-Fi è necessario accettare le Termini e condizioni.

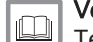

#### Vedere

[Termini e condizioni, pagina 48](#page-47-0)

Durante il normale funzionamento del termostato sarà sempre possibile decidere di cambiare la propria rete Wi-Fi o di ricollegarsi nuovamente ad essa.

- 1. Accedere al menu principale.
- 2. Selezionare Impostazioni.
- 3. Confermare la selezione.
- 4. Selezionare Wi-Fi.
- 5. Confermare la selezione.
- 6. Accettare le Termini e condizioni.

#### Importante

i.

Il display visualizza solo l'opzione che consente di accettare i Termini e condizioni in caso non siano stati accettati, o quando il termostato è resettato alle impostazioni di fabbrica.

<span id="page-29-0"></span>7. Leggere la Politica sulla privacy.

$$
\boxed{\cdot \cdot \hspace{1.5cm} \cdot \hspace{1.5cm}}
$$
 **Importante**

 $\mathbf{I}$  | Il display visualizza la Politica sulla privacy solo se viene visualizzata l'opzione per accettare i Termini e condizioni.

- 8. Selezionare la propria rete Wi-Fi nella lista di reti disponibili.
- 9. Confermare la selezione.
- 10. Inserire la password mediante la manopola ed il tasto di selezione.
- 11. Selezionare ◆ nel menu di selezione caratteri per confermare la password.
	- Il termostato è ora collegato alla rete Wi-Fi.

#### Collegamento del termostato modulante Unità ambiente Baxi Mago a un access point

È possibile collegare il termostato a un access point presente nella propria rete Wi-Fi.

1. Selezionare Pulsante WPS nell'elenco delle reti disponibili.

#### Importante

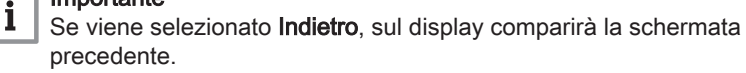

- 2. Attivare il WPS sul proprio router (se il router dispone di questa opzione).
	- Da questo momento, il termostato è connesso automaticamente all'access point.

#### Collegamento del termostato modulante Unità ambiente Baxi Mago a una rete nascosta

È possibile collegarsi ad una rete Wi-Fi non visibile, a patto di conoscerne il nome e la password.

- 1. Selezionare Altro... nell'elenco delle reti disponibili.
- 2. Inserire il nome della rete mediante la manopola ed il tasto di selezione.
- 3. Selezionare  $\blacktriangleright$  nel menu di selezione caratteri.
- 4. Confermare la selezione per salvare il nome della rete.
- 5. Selezionare la modalità di sicurezza.
- 6. Confermare la selezione.
- 7. Inserire la password mediante la manopola ed il tasto di selezione.
- 8. Selezionare ✔ nel menu di selezione caratteri.
- 9. Confermare la selezione per salvare la password.
	- Il termostato è ora collegato alla rete Wi-Fi nascosta.

#### 4.3.2 Download dell'applicazione

L'App Unità ambiente Baxi Mago può essere installata sul proprio dispositivo mobile.

- 1. Effettuare il download dell'applicazione gratuita dall'App Store o Google Play. Fare riferimento alle informazioni riportate sulla casella del termostato.
- 2. Avviare l'applicazione e seguire le istruzioni sul proprio dispositivo mobile finché l'app richiede un codice di registrazione dal termostato.

#### 4.3.3 Collegamento dell'applicazione con l'Unità ambiente Baxi Mago

Quando si avvia il termostato per la prima volta, si accede automaticamente al menu per la registrazione della propria app o dell'applicazione di domotica. Per effettuare la connessione è necessario disporre di un account basato sul proprio indirizzo email. Durante il normale funzionamento del termostato, è sempre possibile collegare o ricollegare l'app con il termostato in un momento successivo.

- 1. Aprire l'applicazione e creare un account nel menu impostazioni.
	- Creando un nuovo account, si riceverà un messaggio di conferma via email.
- 2. Leggere il messaggio ricevuto via email.
	- $\Rightarrow$  Qualora la mail non compaia nella propria casella di posta in ingresso, controllare la casella spam.
- 3. Confermare il proprio account sul sito web.
- 4. Accedere al menu principale del termostato.
- 5. Selezionare Impostazioni.
- 6. Selezionare Registrare il dispositivo o servizio.
	- $\Rightarrow$  Il display del termostato visualizza un codice di registrazione e un codice QR.
- 7. Inserire il codice di registrazione nell'app o effettuare la scansione del codice QR mediante il proprio dispositivo mobile.
- 8. Completare il processo di registrazione.

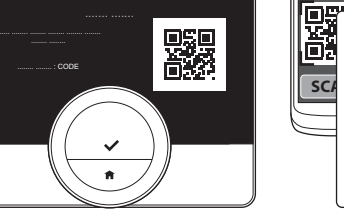

<span id="page-30-0"></span>Fig.40

**SCAN CODE...**

AD-3001011-01

#### 4.3.4 Collegamento del termostato modulante Unità ambiente Baxi Mago all'app di domotica

Quando si avvia il termostato per la prima volta, si accede automaticamente al menu per la registrazione della propria app o dell'applicazione di domotica. Se la propria applicazione di domotica supporta la comunicazione mediante protocollo IFTTT, sarà possibile collegarla al termostato. Per effettuare la connessione è necessario disporre di un account basato sul proprio indirizzo email. Durante il normale funzionamento del termostato, è sempre possibile collegare o ricollegare l'applicazione di domotica con il termostato in un momento successivo.

- 1. Aprire l'applicazione di domotica e creare un account per il termostato.
- 2. Leggere il messaggio ricevuto via email.
	- Qualora la mail non compaia nella propria casella di posta in ingresso, controllare la casella spam.
- 3. Confermare il proprio account sul sito web del produttore del termostato.
- 4. Accedere al menu principale del termostato.
- 5. Selezionare Impostazioni.
- 6. Selezionare Registrare il dispositivo o servizio.
	- Il display del termostato visualizza un codice di registrazione e un codice QR.
- 7. Inserire il codice di registrazione nell'applicazione di domotica o effettuare la scansione del codice QR mediante il proprio dispositivo mobile.
- 8. Completare il processo di registrazione.

#### 4.3.5 Registrazione accesso installatore

Se si desidera che il proprio installatore effettui delle modifiche, è possibile consentirgli di accedere al proprio dispositivo.

- 1. Accedere al menu principale.
- 2. Selezionare Impostazioni.
- 3. Selezionare Registrare l'accesso per l'installatore.
- 4. Confermare l'accesso dell'installatore.
	- Questo consente all'installatore l'accesso per un tempo massimo di 72 ore.

7667978 - v.06 - 11042019 31

## <span id="page-31-0"></span>4.4 Impostazioni avanzate

Fig.41

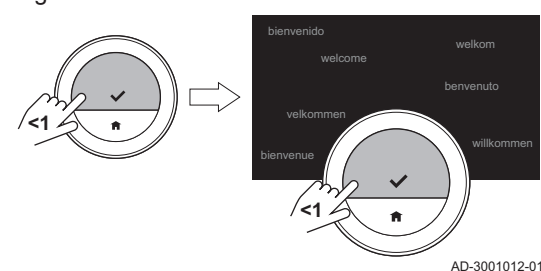

4.4.1 Ripristino delle impostazioni originali

Al tempo stesso, è possibile resettare la maggior parte delle impostazioni del termostato riportandole ai valori di fabbrica.

#### Importante  $\mathbf i$

- Verranno cancellate anche tutte le impostazioni di connessione per la comunicazione!
- Verranno ripristinati i programmi di temperatura, la modalità di comando ed il periodo di vacanza.
- 1. Accedere al menu principale.
- 2. Selezionare Impostazioni.
- 3. Selezionare Ritorna alle impostazioni iniziali.
- 4. Selezionare Azzera.
- 5. Confermare la selezione.

Il display visualizzerà 'benvenuto' in tutte le lingue.

6. Premere il tasto di selezione per confermare. La procedura di setup avrà inizio.

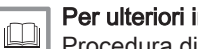

#### Per ulteriori informazioni, vedere

[Procedura di configurazione, pagina 44](#page-43-0)

#### 4.4.2 Controllo dell'aggiornamento del software

Se il termostato è collegato al Wi-Fi, ad Internet ed al server, il software sarà aggiornato automaticamente. È anche possibile controllare lo stato del software:

- 1. Accedere al menu principale.
- 2. Selezionare Impostazioni.
- 3. Selezionare Controllare aggiornamenti software.  $\Rightarrow$  Il display mostra lo stato del software.

#### 4.4.3 Calibrazione della temperatura

È possibile calibrare manualmente la temperatura se il termostato modulante visualizza una temperatura che non corrisponde alla temperatura ambiente effettiva. Questa procedura normalmente non dovrebbe essere necessaria.

- 1. Attendere almeno 30 minuti dopo l'installazione del termostato.
- 2. Misurare la temperatura ambiente effettiva.
- 3. Accedere al menu principale.
- 4. Selezionare Impostazioni.
- 5. Confermare la selezione.
- 6. Selezionare Calibrazione della temperatura.
- 7. Confermare la selezione.
	- Sul display è visualizzata la temperatura misurata dal termostato come Temperatura rilevata.
- 8. Se la temperatura rilevata non corrisponde alla temperatura che si è misurata: ruotare la manopola e modificare la temperatura a Calibrare questa temperatura a.
- 9. Confermare la modifica.

#### Importante  $\mathbf{i}$

- Potrebbe essere necessario un po' di tempo prima che il termostato visualizzi il nuovo offset sulla Temperatura attuale.
- Il nuovo offset verrà utilizzato sull'intero range di temperatura.

Fig.42

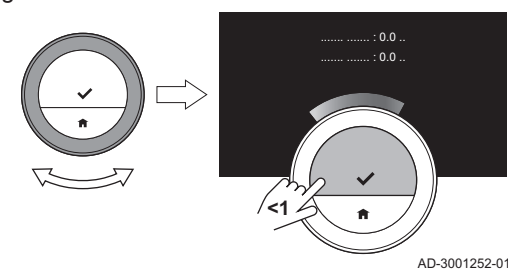

#### <span id="page-32-0"></span>4.4.4 Attivazione del preriscaldo

È possibile scegliere di preriscaldare una stanza o una zona in un determinato momento allo scopo di raggiungere una specifica temperatura prima dell'inizio del riscaldamento programmato.

- 1. Accedere al menu principale.
- 2. Selezionare Impostazioni.
- 3. Confermare la selezione.
- 4. Selezionare Preriscaldo.
- 5. Confermare la selezione.
- 6. Ruotare la manopola per modificare il periodo del preriscaldo.

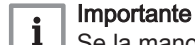

Se la manopola è posizionata su 0 minuti, la funzione di preriscaldamento è disabilitata.

7. Confermare la modifica.

#### 4.4.5 Impostazione della soglia della modalità automatica

È possibile impostare la soglia di temperatura per la commutazione tra il riscaldamento e/o il raffrescamento.

- 1. Accedere al menu principale.
- 2. Selezionare Impostazioni.
- 3. Selezionare ValImpNot raffr area.
- 4. Utilizzare la manopola per modificare la soglia di temperatura.

#### 4.5 Impostazioni installatore

Quando si accede al menu Installatore, sul display è visualizzato un avvertimento che le impostazioni apportate all'interno di questo menu potrebbero influire sulle prestazioni dell'apparecchio. Potrebbe essere opportuno lasciare la regolazione di queste impostazioni al proprio installatore.

#### 4.5.1 Modifica della curva di riscaldamento

La curva di riscaldamento mette in relazione la temperatura dell'acqua dell'impianto di riscaldamento e la temperatura esterna. Una buona curva di riscaldamento consentirà all'impianto di mantenere una temperatura costante all'interno della stanza.

- 1. Accedere al menu principale.
- 2. Selezionare Installatore.
- 3. Confermare la selezione.
- 4. Selezionare Sì per continuare.
- 5. Confermare la selezione.

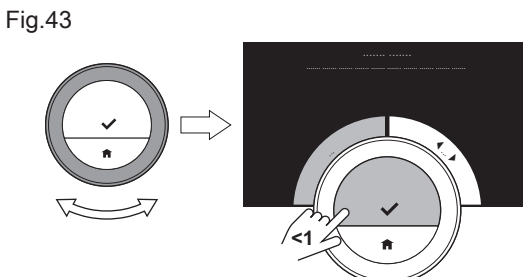

AD-3001006-01

7667978 - v.06 - 11042019 33

<span id="page-33-0"></span>Fig.44

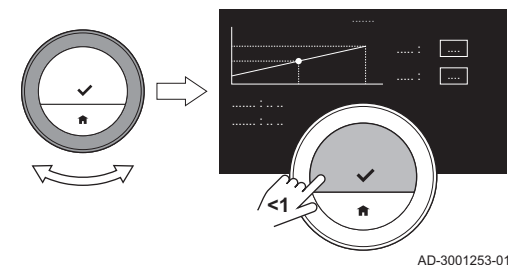

Fig.45

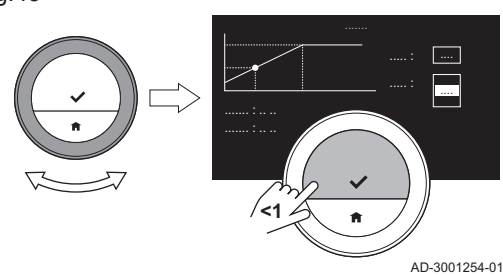

6. Selezionare Curva di riscaldamento.

#### Importante  $\mathbf i$

Il display visualizza Curva di riscaldamento solo se l'impianto è equipaggiato per questa opzione.

- 7. Confermare la selezione.
- Il display visualizza il diagramma della curva di riscaldamento.
- 8. Premere brevemente il tasto di selezione per selezionare il punto centrale della curva.
- 9. Utilizzare la manopola per spostare il punto centrale della curva sulla linea obliqua, in modo da visualizzare la temperatura esterna e le relative temperature dell'acqua nell'angolo inferiore sinistro.
- 10. Premere brevemente il tasto di selezione per deselezionare il punto centrale della curva.
- 11. Utilizzare la manopola per selezionare Min: (la temperatura minima dell'acqua del dispositivo).
- 12. Confermare la selezione.
- 13. Utilizzare la manopola per modificare la temperatura.
- 14. Confermare la modifica.
- 15. Utilizzare la manopola per selezionare Pendenza: (la pendenza della curva di riscaldamento).
- 16. Confermare la selezione.
- 17. Utilizzare la manopola per modificare la pendenza.
- 18. Confermare la modifica.
- 19. Utilizzare la manopola per selezionare Salva nell'angolo inferiore destro del display.
- 20. Confermare, per salvare le modifiche apportate alla curva di riscaldamento.

#### 4.5.2 Impostazione della strategia di regolazione

La strategia di regolazione determina le modalità con le quali il termostato controlla il riscaldamento di un ambiente o di una zona.

- 1. Accedere al menu principale.
- 2. Selezionare Installatore.
- 3. Confermare la selezione.
- 4. Selezionare Si per continuare.
- 5. Confermare la selezione.

Fig.46

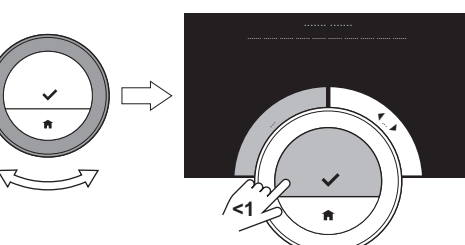

Fig.47

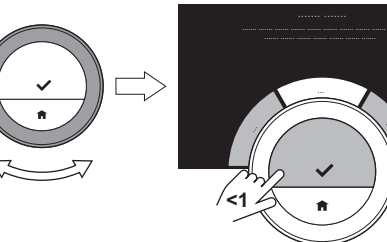

AD-3001255-01

AD-3001006-01

6. Selezionare Strategia di regolazione.

#### Importante

i

Il display visualizza Strategia di regolazione solo se l'impianto è equipaggiato per questa opzione.

- 7. Confermare la selezione.
- 8. Selezionare il Strategia di regolazione desiderato:
	- Ambiente: il termostato modulante regola il riscaldamento in base al termostato ambiente.
	- Esterna: il termostato modulante regola il riscaldamento in base alla sonda di temperatura esterna.
	- Amb.&Esterna: : il termostato modulante regola il riscaldamento in base alla sonda di temperatura esterna e al termostato ambiente.
	- Automatico: il termostato modulante sceglie una delle strategie di controllo sulla base delle sonde collegate.

9. Confermare la selezione.

#### 4.5.3 Impostazione della velocità di riscaldamento

La velocità di riscaldamento determina la velocità con la quale l'impianto riscalderà l'ambiente o la zona al momento d'inizio del periodo di riscaldamento programmato.

- 1. Accedere al menu principale.
- 2. Selezionare Installatore.
- 3. Confermare la selezione.
- 4. Selezionare Si per continuare.
- 5. Confermare la selezione.

<span id="page-34-0"></span>Fig.48

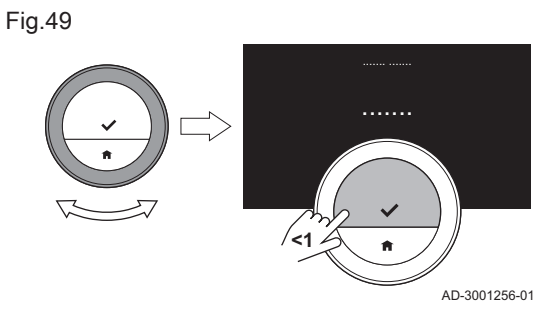

**<1**

#### 6. Selezionare Rapidità di riscaldamento.

#### Importante  $\mathbf{i}$

AD-3001006-01

|  $\overline{\phantom{a}}$ 

> Il display visualizza Rapidità di riscaldamento solo se l'impianto è equipaggiato per questa opzione.

- 7. Confermare la selezione.
- 8. Selezionare la velocità di riscaldamento desiderata.

#### Importante i

L'elenco delle indicazioni di velocità dipende dall'apparecchio nell'impianto.

9. Confermare la selezione.

#### 4.5.4 Impostazione della velocità di raffrescamento

La velocità di raffrescamento determina la velocità con la quale l'impianto raffrescherà l'ambiente o la zona raggiungendo la temperatura di setpoint più bassa dopo l'orario di attivazione impostato nel programma di riscaldamento.

- 1. Accedere al menu principale.
- 2. Selezionare Installatore.
- 3. Confermare la selezione.
- 4. Selezionare Sì per continuare.
- 5. Confermare la selezione.

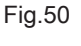

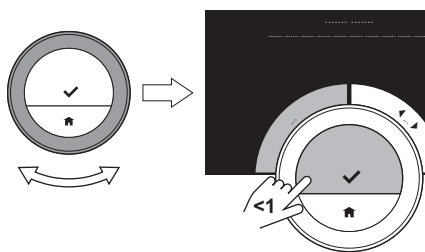

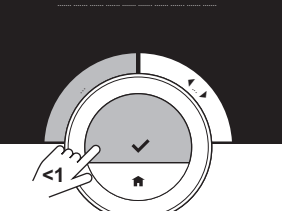

AD-3001006-01

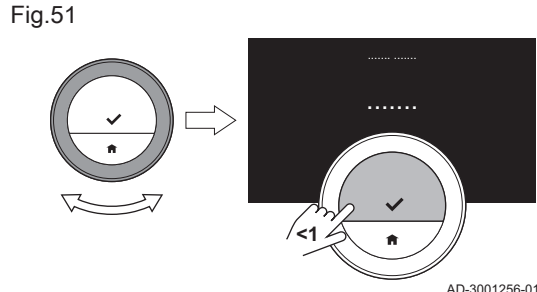

6. Selezionare Rapidità di raffrescamento.

## Importante

i Il display visualizza Rapidità di raffrescamento solo se l'impianto è equipaggiato per questa opzione.

7. Confermare la selezione.

8. Selezionare la velocità di raffrescamento desiderata.

#### Importante

i

L'elenco delle indicazioni di velocità dipende dall'apparecchio nell'impianto.

<span id="page-35-0"></span>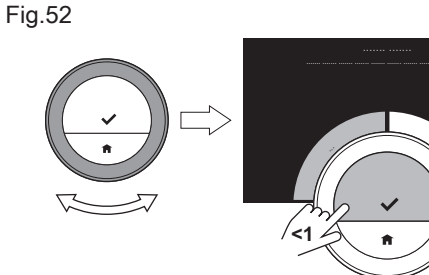

9. Confermare la selezione.

#### 4.5.5 Selezione della potenza minima del riscaldamento

La potenza minima del riscaldamento determina la minima potenza impiegata dall'apparecchio per il riscaldamento.

- 1. Accedere al menu principale.
- 2. Selezionare Installatore.
- 3. Convalidare la selezione.
- 4. Selezionare Sì per continuare.
- 5. Convalidare la selezione.
- 6. Selezionare Potenza min..

#### Importante  $\mathbf i$

AD-3001006-01

|  $\cdot$  4  $\,$ 

Sul display compare Potenza min. solo se l'impianto è equipaggiato per questa opzione.

Fig.53

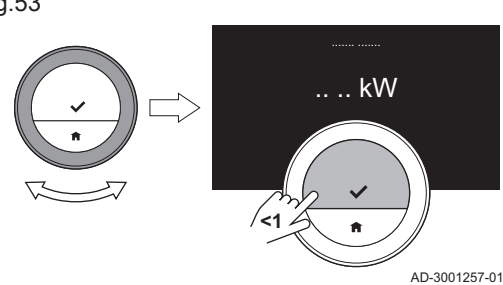

- 7. Convalidare la selezione.
- 8. Ruotare il selettore per selezionare il numero di kW.
- 9. Convalidare la selezione.

#### 4.5.6 Selezione della potenza massima del riscaldamento

La potenza massima del riscaldamento determina la massima potenza impiegata dall'apperecchio per il riscaldamento.

- 1. Accedere al menu principale.
- 2. Selezionare Installatore.
- 3. Convalidare la selezione.
- 4. Selezionare Sì per continuare.
- 5. Convalidare la selezione.

Fig.54

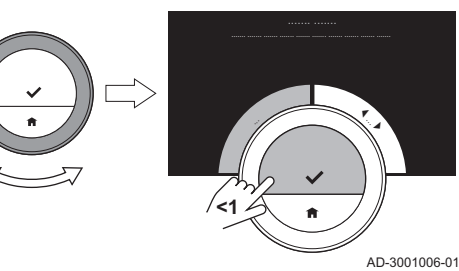

Fig.55

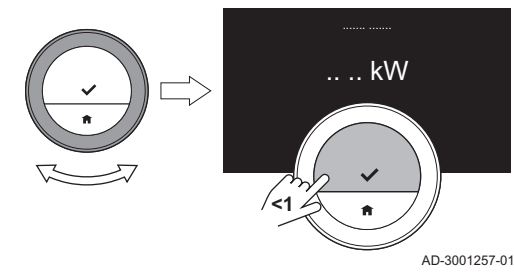

6. Selezionare Potenza massima in Riscaldamento.

#### Importante i

Sul display compare Potenza massima in Riscaldamento solo se l'impianto è equipaggiato per questa opzione.

- 7. Convalidare la selezione.
- 8. Ruotare il selettore per selezionare il numero di kW.
- 9. Convalidare la selezione.

## 4.5.7 Selezionare la potenza massima impiegata per l'Acqua Calda Sanitaria (ACS)

La potenza massima impiegata in ACS determina la massima potenza utilizzata dall'apparecchiatura per la produzione di acqua calda sanitaria.

- 1. Accedere al menu principale.
- 2. Selezionare Installatore.
- 3. Convalidare la selezione.
- 4. Selezionare Sì per continuare.
- 5. Convalidare la selezione.
- 6. Selezionare Potenza massima ACS.

#### Importante  $\mathbf i$

Sul display compare Potenza massima ACS solo se l'impianto è equipaggiato per questa opzione.

7. Convalidare la selezione.

- 8. Ruotare il selettore per selezionare il numero di kW.
- 9. Convalidare la selezione.

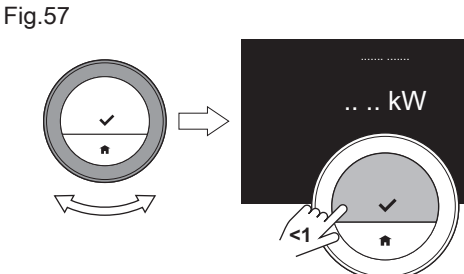

**<1**

<span id="page-36-0"></span>Fig.56

AD-3001257-01

AD-3001006-01

| . }

#### 4.5.8 Registrazione della manutenzione predittiva

L'installatore può registrare il termostato sul server centrale. Il server riceverà i dati dal termostato e dall'apparecchio. Trascorso un dato periodo di tempo, il server invierà un segnale all'installatore, avvertendolo della necessità di effettuare tempestivamente un intervento di manutenzione. In questo modo è garantito il corretto funzionamento dell'apparecchio evitando all'utente costi non necessari.

Istruzioni per l'installatore:

- 1. Accedere al menu principale.
- 2. Selezionare Impostazioni.
- 3. Confermare la selezione.
- 4. Selezionare Registrare la manutenzione predittiva.
- 5. Leggere il codice di registrazione o effettuare la scansione del codice QR.
- 6. Registrare il codice nell'app collegata al server centrale.

Una volta al mese il termostato invierà al server dati riguardanti il funzionamento dell'apparecchio. Per esempio, il numero di ore di funzionamento, la pressione dell'acqua, la temperatura, ecc. In caso di anomalia, il termostato invierà istantaneamente un messaggio al server. Quando sarà necessario effettuare la manutenzione, il server invierà un segnale all'installatore.

I dati ed i messaggi vengono inviati al server solamente se:

- L'apparecchio supporta tale opzione.
- L'utente ha acconsentito allo scambio di dati dopo aver letto la Politica sulla privacy.
- L'utente ha collegato il termostato all'app.

<span id="page-37-0"></span>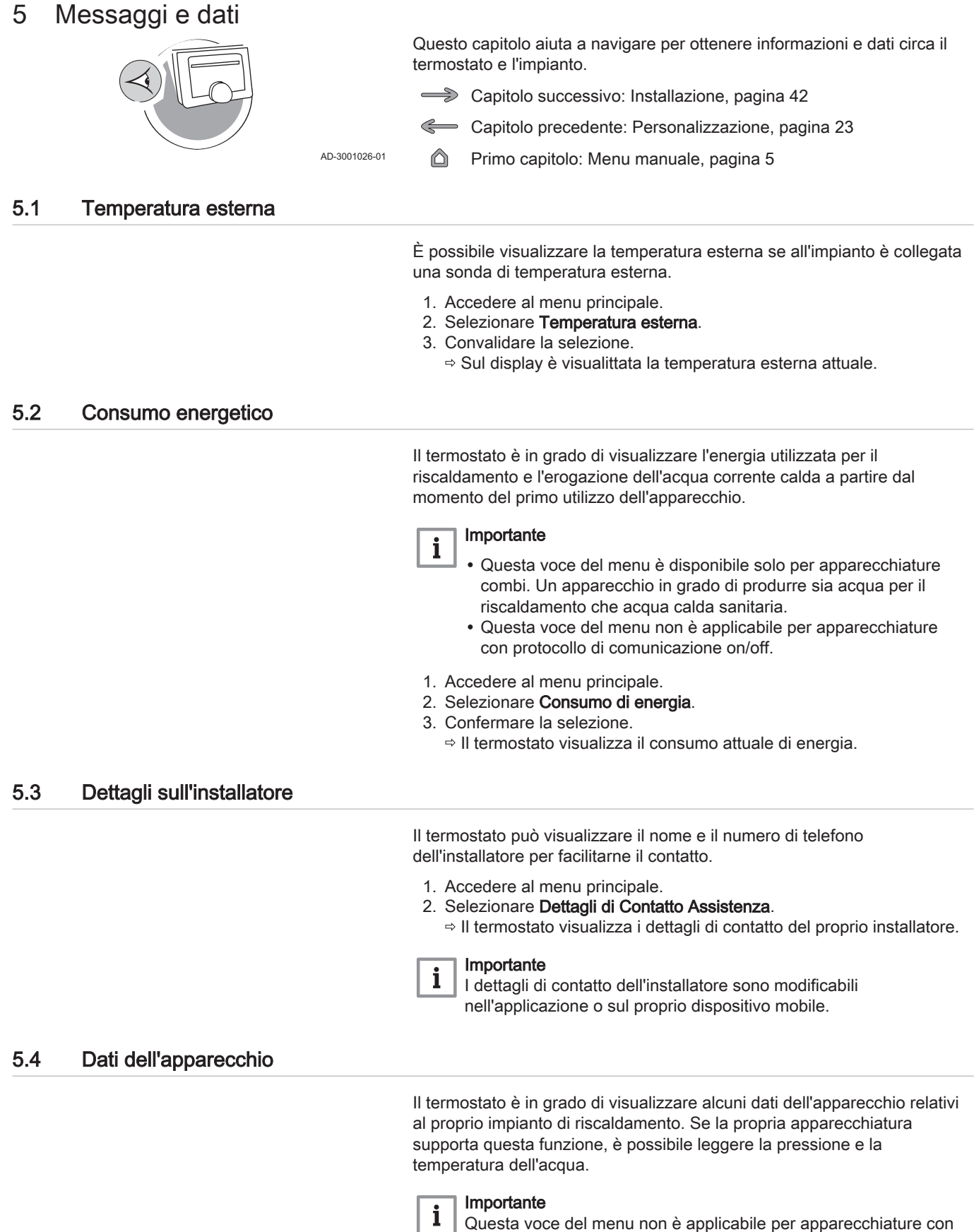

- 1. Accedere al menu principale.
- 2. Selezionare Generatore di calore.

protocollo di comunicazione on/off.

- 3. Selezionare Pressione dell'acqua o Temperatura attuale caldaia.
- Il termostato a questo punto visualizzerà i dati dell'apparecchio.

<span id="page-38-0"></span>Il termostato integra la visualizzazione di varie proprietà e parametri.

- 1. Accedere al menu principale.
- 2. Selezionare Informazioni tecniche.
- 3. Confermare la selezione.
	- Lo schermo visualizza:

#### Tab.7 Informazioni dispositivo

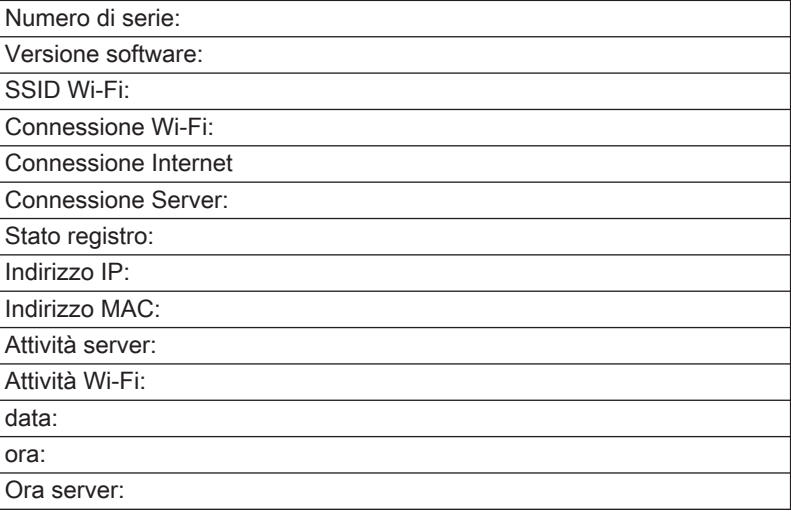

#### Tab.8 Informazione apparecchio

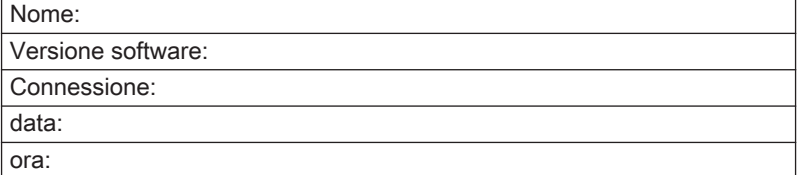

#### Tab.9 Varie

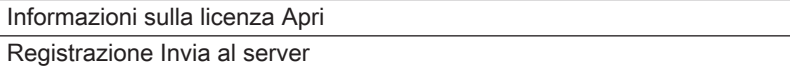

#### 5.6 Vista d'insieme dei messaggi d'errore

È possibile aprire la lista dei messaggi d'errore dal menu principale per visualizzare una vista d'insieme di tutti i messaggi d'errore.

- 1. Accedere al menu principale.
- 2. Selezionare Cronologia errori.
- 3. Convalidare la selezione.
	- Sul display è visualizzata la lista dei messaggi di errore.

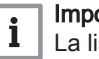

#### Importante

La lista riporta la cronologia completa dei messaggi di errore. Può essere attivo un solo messaggio di errore alla volta ed è visualizzato come primo elemento della lista.

#### <span id="page-39-0"></span>Fig.58

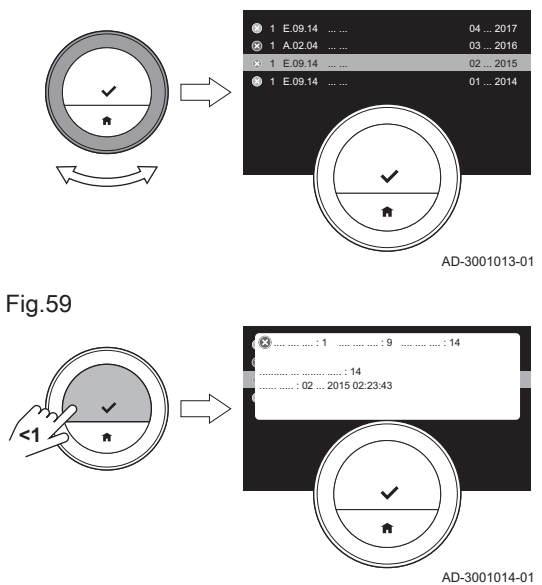

4. Selezionare il messaggio di errore attivo.

- 5. Confermare la selezione e leggere il messaggio per ottenere ulteriori dettagli.
- 6. Se non si è in grado di risolvere da soli il problema: Prendere nota del codice del messaggio di errore e contattare il proprio installatore.

# 5.7 Messaggio di servizio

Quando l'apparecchio richiede manutenzione, sul termostato è visualizzato un messaggio di assistenza Contatta l'assistenza indicando il codice di manutenzione: %1 nell'angolo superiore destro del display.

Fig.60

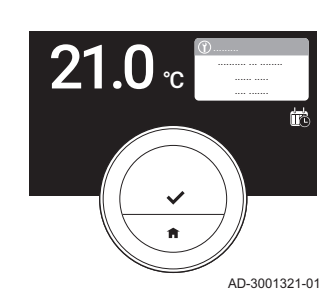

AD-3001322-01

ന<br>..........

AD-3001323-01

#### Importante

 $\mathbf{i}$ 

Il codice di manutenzione è:

- A: Richiesto intervento di manutenzione minore.
- B: Richiesto intervento di manutenzione di media importanza.
- C: Richiesto intervento di manutenzione importante, sarà necessario procedere alla sostituzione di alcuni componenti.
- Personalizzato: L'apparecchio è stato prodotto da un costruttore sconosciuto. Non è possibile quantificare la manutenzione necessaria.
- 1. Premere brevemente il tasto di selezione.
	- Il termostato modulante Unità ambiente Baxi Mago visualizzerà il messaggio nella parte superiore del display.

**<1**

Fig.62

**<1**

Fig.61

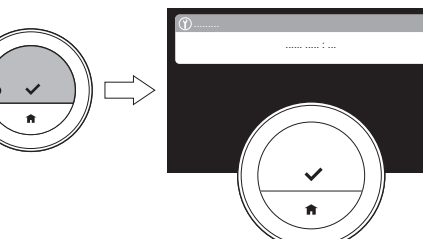

- 2. Premere brevemente il tasto di selezione.
	- Il termostato visualizzerà un breve messaggio nell'angolo superiore destro del display.

#### Importante

 $\mathbf{i}$ 

Ad ogni avviamento del termostato, verrà visualizzato di nuovo il messaggio di manutenzione nell'angolo in alto a destra del display, fino a quando non è stata effettuata la manutenzione. Ripetere i passaggi per visualizzare il contenuto del messaggio di manutenzione.

## 5.8 Invio informazioni di anomalia al costruttore

 $\overline{21.0}$ 

Quando il termostato o l'apparecchio presentano un'anomalia, è possibile inviare l'informazione direttamente al costruttore.

#### Importante  $\mathbf{i}$

Se è stata registrata la manutenzione predittiva, il termostato invierà un messaggio automatico quando l'apparecchio presenta un'anomalia.

- 1. Accedere al menu principale.
- 2. Selezionare Informazioni tecniche.
- 3. Confermare la selezione.
- 4. Selezionare Invia al server.
- 5. Confermare la selezione.
	- Il termostato invia al costruttore le seguenti informazioni:
		- Il codice di anomalia.
		- Dati di utilizzo del termostato e dell'apparecchio relativi, al massimo, agli ultimi quattro giorni.

Sul display appare un messaggio: La registrazione sarà inviata al server.

- 6. Informare il Centro di Assistenza del produttore in merito al problema.
	- Il Centro di Assistenza Clienti può analizzare il problema e consigliare la soluzione.

Fig.64

# <span id="page-41-0"></span>6 Installazione

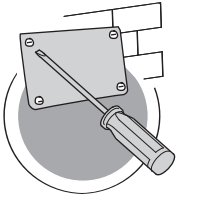

Questo capitolo aiuta ad effettuare l'installazione e la messa in funzione del termostato.

- Capitolo successivo: [Risoluzione dei problemi, pagina 46](#page-45-0)
- Capitolo precedente: [Messaggi e dati, pagina 38](#page-37-0)
- ⋒ Primo capitolo: [Menu manuale, pagina 5](#page-4-0)

AD-3001027-01

# 6.1 Vista d'insieme del sistema

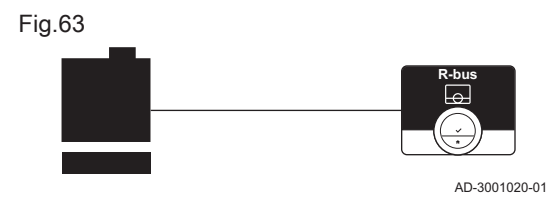

#### 6.1.1 Sistema senza gateway

Se l'apparecchio di riscaldamento dispone del protocollo R-bus, è possibile connettere il termostato modulante Unità ambiente Baxi Mago direttamente ad esso.

È possibile effettuare il collegamento del termostato per conto proprio o rivolgendosi all'installatore di fiducia.

Vedere  $\Box$ 

Il sito web del costruttore per trovare informazioni su apparecchi disponibili.

#### 6.1.2 Impianto con gateway

Se l'apparecchio di riscaldamento non dispone del protocollo R-bus, per connettere il termostato all'apparecchio è necessario un gateway. Il gateway offre tre protocolli di comunicazione:

- Protocollo On/Off
- Protocollo OpenTherm
- Protocollo BSB

Il protocollo di comunicazione dipende dai requisiti dell'apparecchio. Consultare il proprio installatore per dettagli tecnici sull'apparecchio e per informazioni su come collegare il termostato modulante Unità ambiente Baxi Mago all'apparecchio. È possibile effettuare il collegamento del termostato e del gateway per conto proprio o rivolgendosi all'installatore.

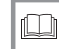

AD-3001019-01

**R-bus**

Per ulteriori informazioni, vedere

[Procedura di configurazione, pagina 44](#page-43-0)

## 6.2 Fornitura standard

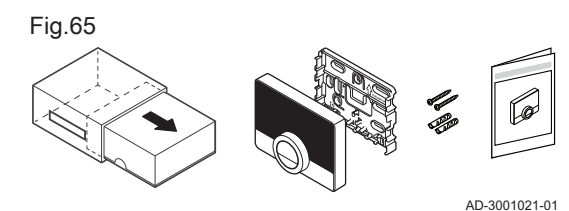

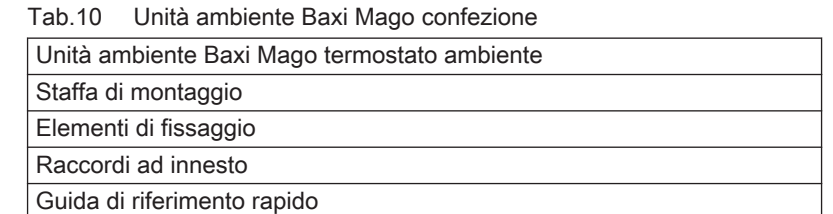

#### 42 7667978 - v.06 - 11042019

<span id="page-42-0"></span>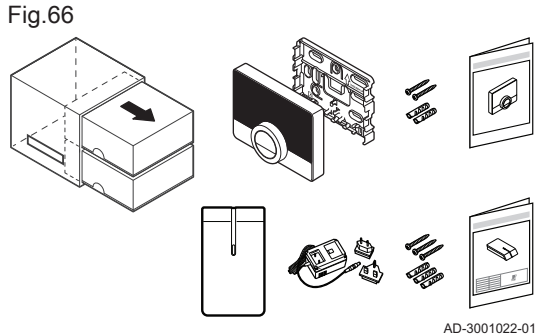

## 6.3 Preparazione

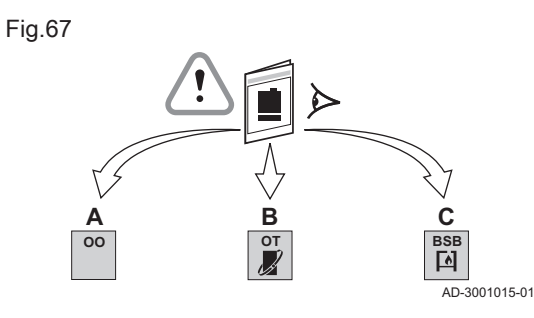

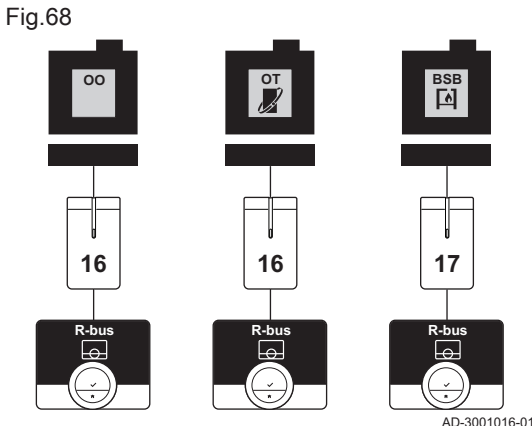

## Tab.11 Unità ambiente Baxi Mago e confezione gateway

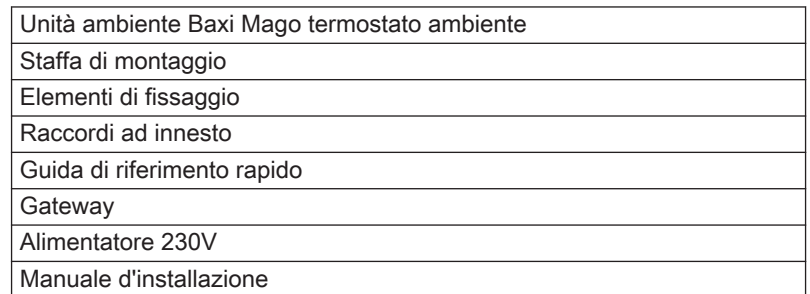

Bisogna verificare quale gateway è necessario per la comunicazione tra l'Unità ambiente Baxi Mago e il proprio apparecchio.

1. Controllare la documentazione per sapere quale protocollo di comunicazione è utilizzato per il comando del proprio apparecchio: Tab.12 Protocollo di comunicazione

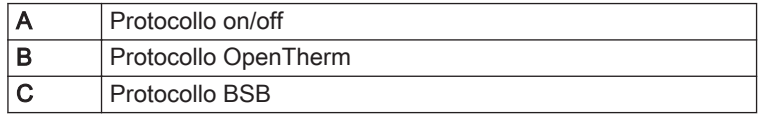

2. Utilizzare il diagramma per stabilire quale gateway sia compatibile con il protocollo di comunicazione del proprio apparecchio: Gateway 16 o 17

#### Importante i

Se il proprio apparecchio supporta il protocollo di comunicazione R-bus, non è necessario un gateway.

#### 6.4 Installazione del gateway

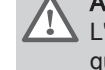

## Avvertenza

L'installazione deve essere effettuata da un professionista qualificato.

1. Spegnere l'apparecchio.

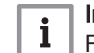

## Importante

Fare riferimento alla documentazione dell'apparecchiatura.

2. Installare il gateway seguendo le istruzioni fornite nella documentazione del gateway.

## <span id="page-43-0"></span>6.5 Ubicazione dell'Unità ambiente Baxi Mago

#### Fig.69

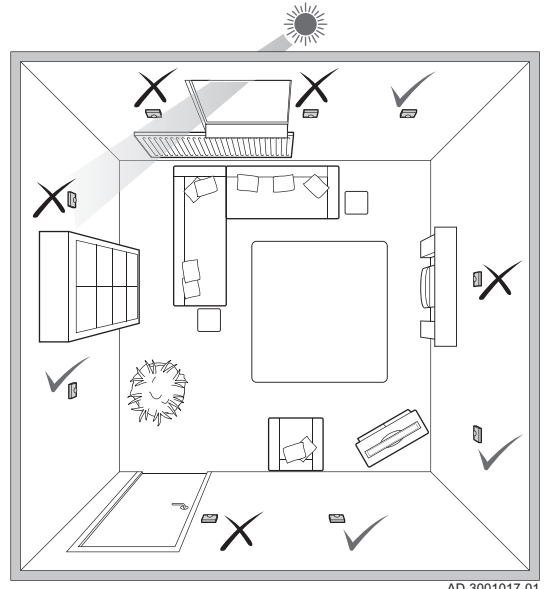

Scegliere la corretta ubicazione dell'Unità ambiente Baxi Mago.

- 1. Scegliere l'ambiente in cui si passa la maggior parte del tempo.
- 2. Scegliere un punto adatto sul muro:
	- 2.1. Lontano da fonti di calore (caminetti, radiatori, luci, candele, luce del sole diretta, ecc.)
	- 2.2. Lontano da correnti e tiraggi
- 3. Controllare che la distanza tra l'Unità ambiente Baxi Mago e l'applicazione o il gateway non superi i 50 m (lunghezza massima del cavo).

## 6.6 Installazione del termostato modulante Unità ambiente Baxi Mago

L'installazione dell' Unità ambiente Baxi Mago è descritta nella Guida di Avvio Rapido acclusa alla confezione del termostato.

- 1. Fissare la staffa di montaggio al muro seguendo le istruzioni fornite nella Guida di Avvio Rapido.
- 2. Installare il termostato sulla staffa di montaggio seguendo le istruzioni fornite nella Guida di Avvio Rapido.
- 3. Se il termostato deve controllare una zona specifica, collegare il termostato al modulo di controllo.

#### 6.7 Procedura di configurazione

Quando il termostato modulante è collegato alla rete elettrica, il display visualizza la schermata di benvenuto entro un minuto. Il termostato modulante guida l'utente nella procedura di configurazione.

- 1. Selezionare il paese.
- 2. Selezionare la lingua.
- 3. Accettare le Termini e condizioni.

#### Importante

Se non si accettano le Termini e condizioni legali, si prosegue con l'impostazione di data e ora, per poi concludere la procedura di configurazione. Sarà sempre possibile accettare le Termini e condizioni ed impostare la connessione del Wi-Fi e dell'app in un secondo momento.

- 4. Leggere la Politica sulla privacy.
- 5. Stabilire una connessione Wi-Fi.
- 6. Effettuare il download dell'applicazione.
- 7. Collegare il proprio dispositivo mobile e/o la propria app di domotica al termostato modulante.

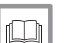

 $\mathbf{i}$ 

#### Per ulteriori informazioni, vedere

[Come utilizzare il termostato modulante Unità ambiente Baxi](#page-6-0)  [Mago, pagina 7](#page-6-0) [Impostazione della data e dell'ora, pagina 24](#page-23-0) [Impostazione del paese e della lingua, pagina 24](#page-23-0) [Connessioni Unità ambiente Baxi Mago, pagina 29](#page-28-0) [Termini e condizioni, pagina 48](#page-47-0)

44 7667978 - v.06 - 11042019

## <span id="page-44-0"></span>6.8 Aggiornamento del software

Per il termostato sono disponibili degli aggiornamenti del software. Per aggiornare il software, il termostato deve essere connesso a:

- Wi-Fi
- Internet
- Il server

Dopo aver effettuato tutte le connessioni, il termostato modulante aggiornerà automaticamente il software.

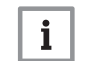

Importante

Il primo aggiornamento del software sarà disponibile entro un giorno.

È anche possibile controllare manualmente lo stato del software.

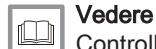

[Controllo dell'aggiornamento del software, pagina 32](#page-31-0)

Ogni volta che il software è stato aggiornato con successo:

- Il termostato modulante si riavvierà.
- Sulla schermata iniziale sarà visualizzato un messaggio.

# <span id="page-45-0"></span>7 Risoluzione dei problemi

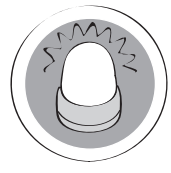

Questo capitolo aiuta nei casi in cui vi sia un problema al termostato; sullo schermo comparirà un messaggio di errore.

- Capitolo successivo: [Appendice, pagina 48](#page-47-0)
- Capitolo precedente: [Installazione, pagina 42](#page-41-0) Ç

 Primo capitolo: [Menu manuale, pagina 5](#page-4-0) 6

AD-3001028-01

## 7.1 Messaggi di errore

Se è presente un problema, il display del termostato visualizzerà un messaggio di errore.

- 1. Premere il tasto di selezione per visualizzare maggiori dettagli circa l'errore.
	- L'icona dell'errore rimane visibile sul display fino a che il problema è risolto.
- 2. Aprire la lista dei messaggi di errore per trovare i dettagli relativi all'errore attivo.
- 3. Risolve il problema (i problemi).
- 4. Effettuare il reset dell'errore sull'apparecchio. Per maggiori informazioni fare riferimento al manuale dell'apparecchio.
	- L'icona dell'errore scomparirà dalla schermata iniziale.

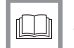

#### Per ulteriori informazioni, vedere

[Vista d'insieme dei messaggi d'errore, pagina 39](#page-38-0)

## 7.2 Altri problemi o domande

Qualora si abbiano problemi o quesiti relativi a determinate situazioni, si prega di fare riferimento alla tabella sotto riportata prima di contattare il proprio installatore per ricevere assistenza.

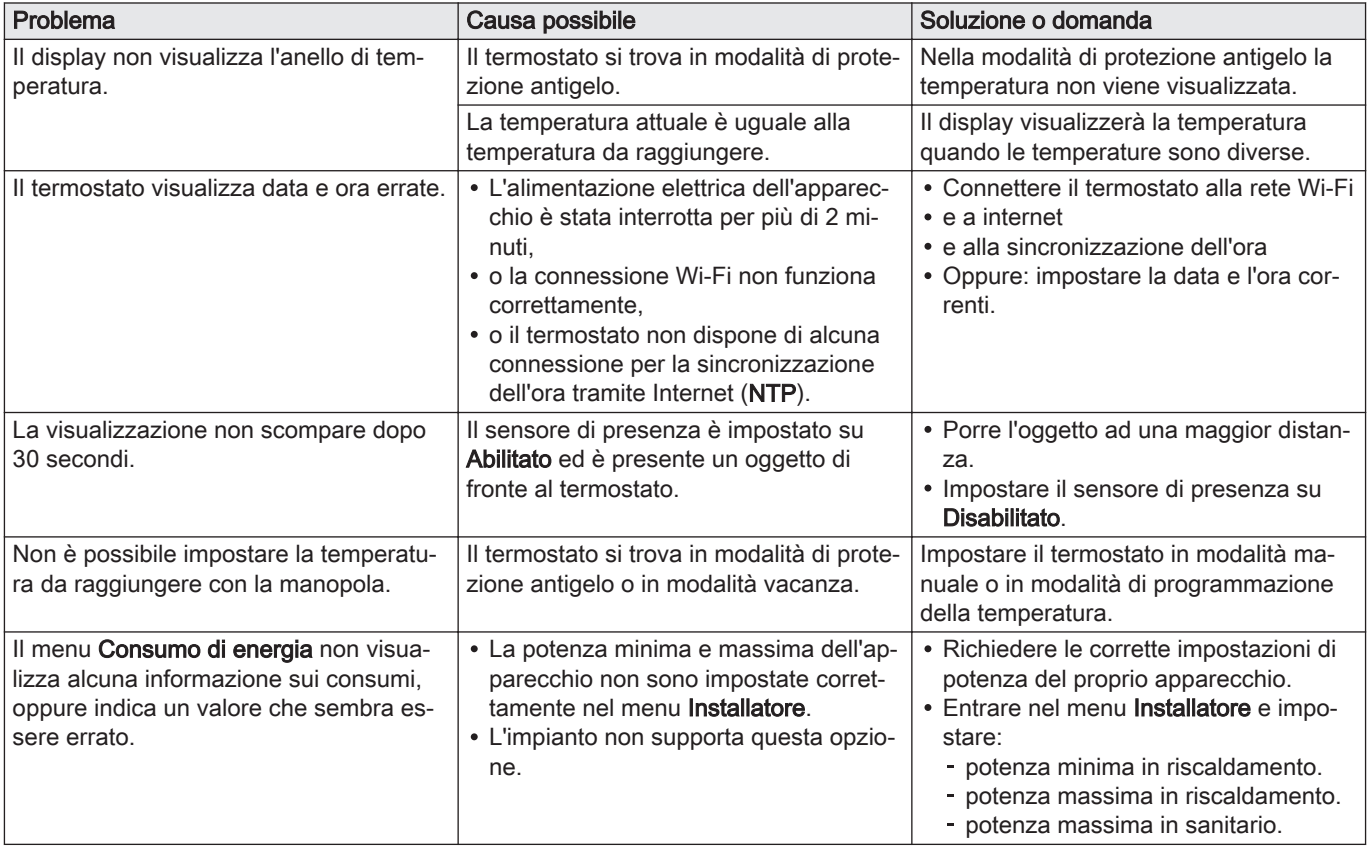

#### Tab.13 Problemi e soluzioni

# <span id="page-46-0"></span>8 Manutenzione

Questo capitolo fornisce informazioni per la pulizia del cronotermostato e la sostituzione delle batterie.

- Capitolo successivo: [Appendice, pagina 48](#page-47-0)
- Capitolo precedente: [Risoluzione dei problemi, pagina 46](#page-45-0)

## 8.1 Pulizia

Quando è necessario pulire il cronotermostato:

- 1. Usare un panno morbido, preferibilmente in microfibra.
- 2. Inumidirlo con un detergente neutro (non abrasivo e senza alcol).
- 3. Strofinarlo delicatamente sull'involucro del cronotermostato.

# <span id="page-47-0"></span>9 Appendice

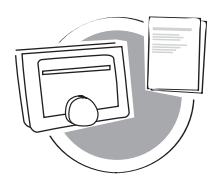

Il presente capitolo riporta ulteriori informazioni tecniche sul termostato.

Capitolo precedente: [Risoluzione dei problemi, pagina 46](#page-45-0)

⋒ Primo capitolo: [Menu manuale, pagina 5](#page-4-0)

AD-3001029-01

## 9.1 Termini e condizioni

I Termini e condizioni legali riguardano la connessione Wi-Fi e l'uso dell'app. Prima di iniziare a configurare la propria connessione Wi-Fi e la App di connessione, è necessario approvare i Termini e condizioni.

I Termini e condizioni non possono essere visualizzati sul termostato modulante. Esistono due possibilità per visualizzarli:

- Visitare il sito web del costruttore.
- Avviare l'App sul dispositivo mobile.

Approvare i Termini e condizioni dopo averli letti e accettati.

Se si decide di accettare i Termini e condizioni, sono disponibili 4 funzioni extra:

- È possibile controllare l'impianto di riscaldamento (e di raffrescamento) tramite il proprio dispositivo mobile e/o l'applicazione di domotica.
- Il termostato ripristinerà automaticamente la data e l'ora attuali dopo un'interruzione dell'alimentazione elettrica.
- Il termostato riceverà aggiornamenti automatici con nuove funzioni.
- Sarà possibile riportare al costruttore eventuali anomalie del proprio impianto.

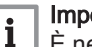

#### Importante

È necessario accettare i Termini e condizioni solo una volta, a meno che non si ripristinino le impostazioni di fabbrica del termostato modulante.

#### 9.2 Smaltimento

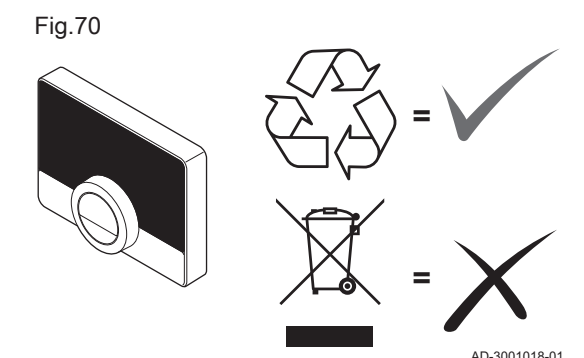

L'Unità ambiente Baxi Mago è un normale dispositivo elettronico.

Smaltire l'Unità ambiente Baxi Mago in modo compatibile dal punto di vista ambientale ed in conformità alle regolamentazioni locali.

## 9.3 Caratteristiche tecniche

#### Tab.14 Dimensioni

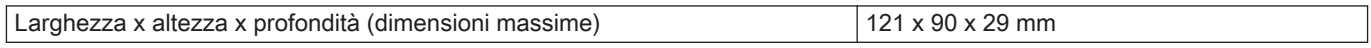

#### Tab.15 Alimentazione

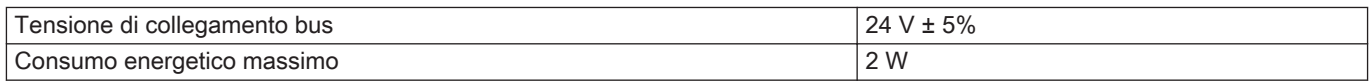

#### <span id="page-48-0"></span>Tab.16 Collegamento elettrico

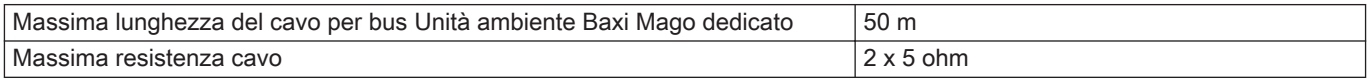

# Tab.17 Connessione Wi-Fi

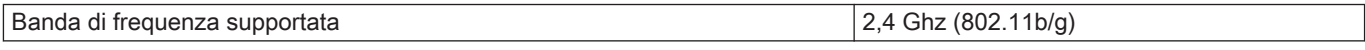

## Tab.18 Condizioni ambiente

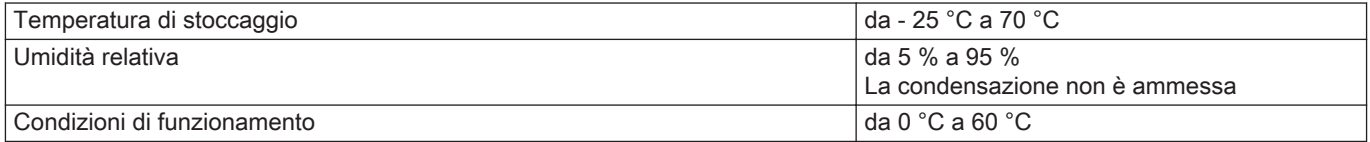

#### Tab.19 Temperatura

![](_page_48_Picture_212.jpeg)

#### Tab.20 Conforme agli standard

![](_page_48_Picture_213.jpeg)

# 9.4 Informazioni su ErP

## 9.4.1 Scheda prodotto

#### Tab.21 Scheda prodotto

![](_page_48_Picture_214.jpeg)

9 Appendice

# © Copyright

Le informazioni tecniche e tecnologiche contenute nelle presenti istruzioni tecniche, nonché descrizioni tecniche e disegni eventualmente forniti, rimangono di nostra proprietà e non possono essere riprodotti senza nostro previo consenso scritto. Soggetto a modifiche.

![](_page_51_Picture_0.jpeg)

36061 BASSANO DEL GRAPPA (VI) - ITALY Via Trozzetti, 20 Servizio clienti: Tel +39 0424 517800 - Fax +39 0424 38089 www.baxi.it

# $C<sub>f</sub>$

![](_page_51_Picture_3.jpeg)